# Metodika open access a autoarchivace na Univerzitě Karlově

# **Metodika pro koordinátory open access**

**verze**: **1.0**

Ústřední knihovna UK, 2022

# <span id="page-1-0"></span>Historie změn

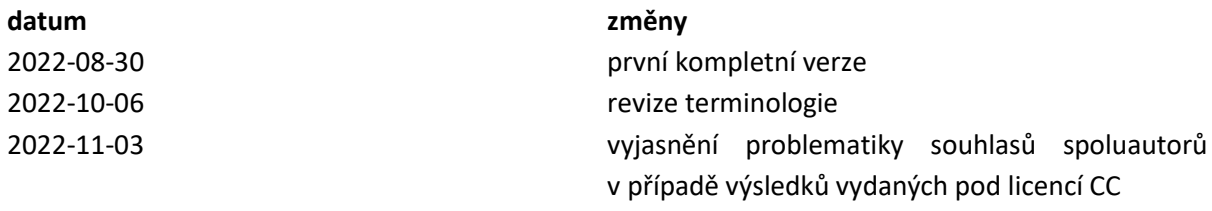

# Obsah

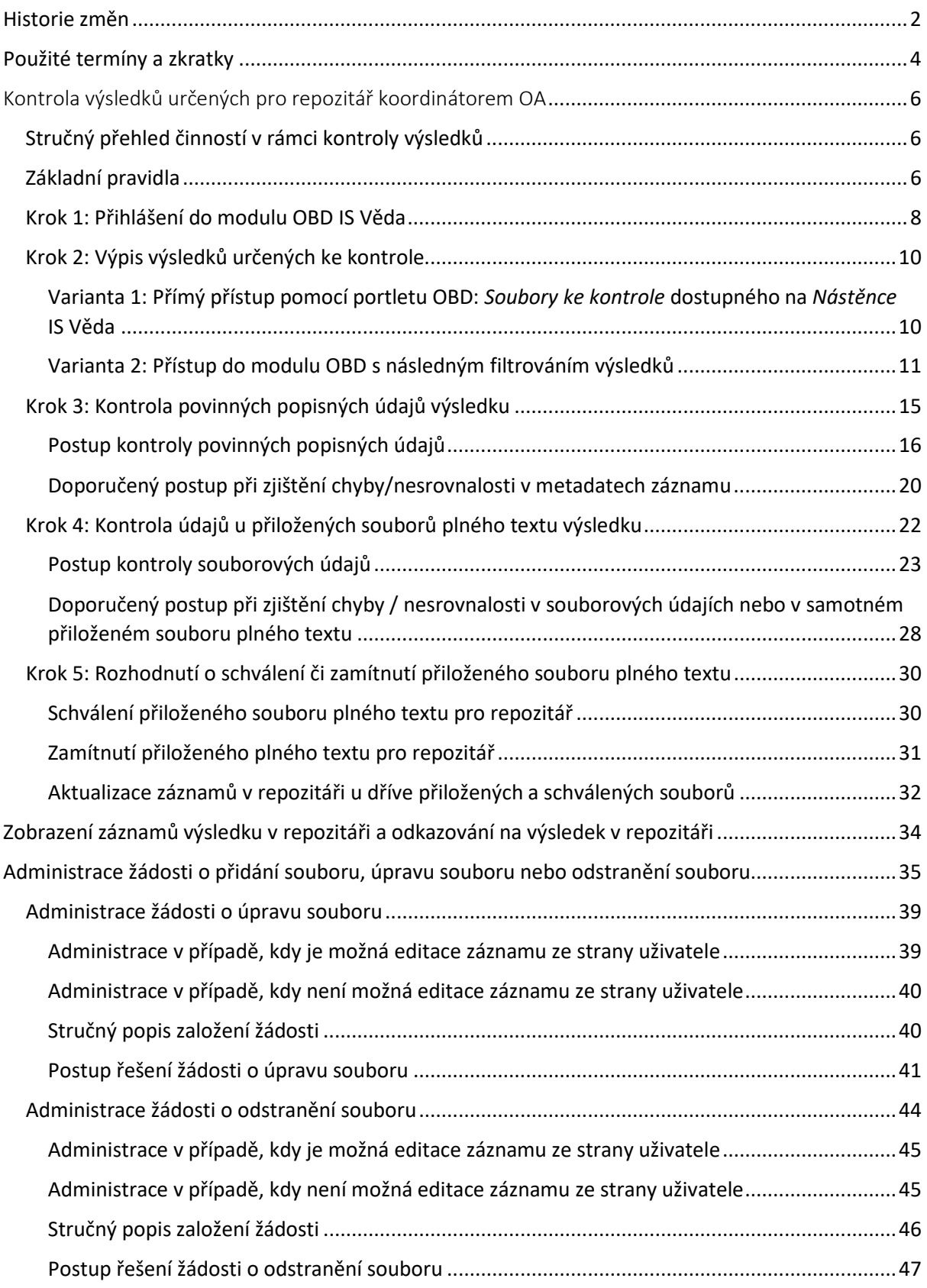

# <span id="page-3-0"></span>Použité termíny a zkratky

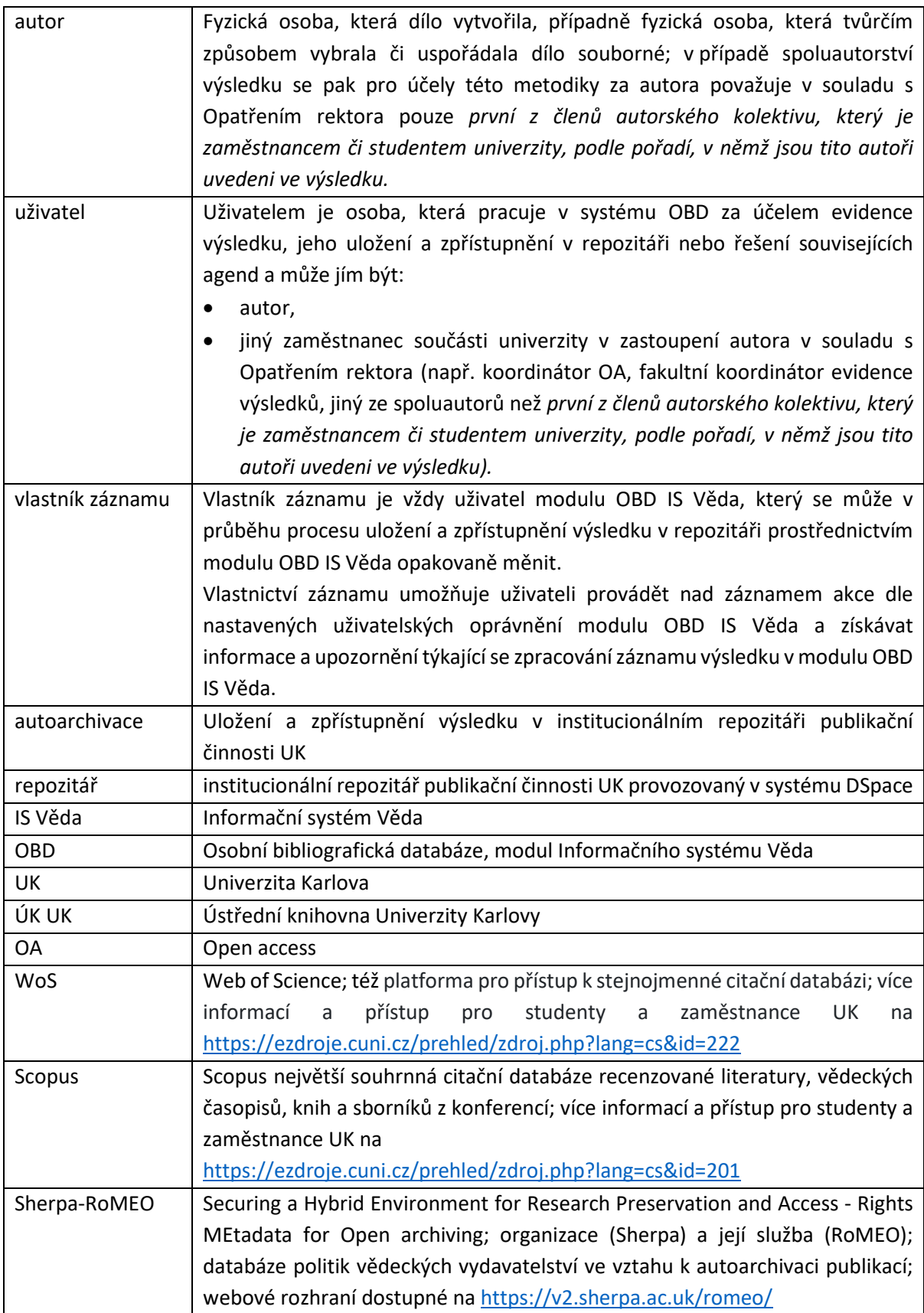

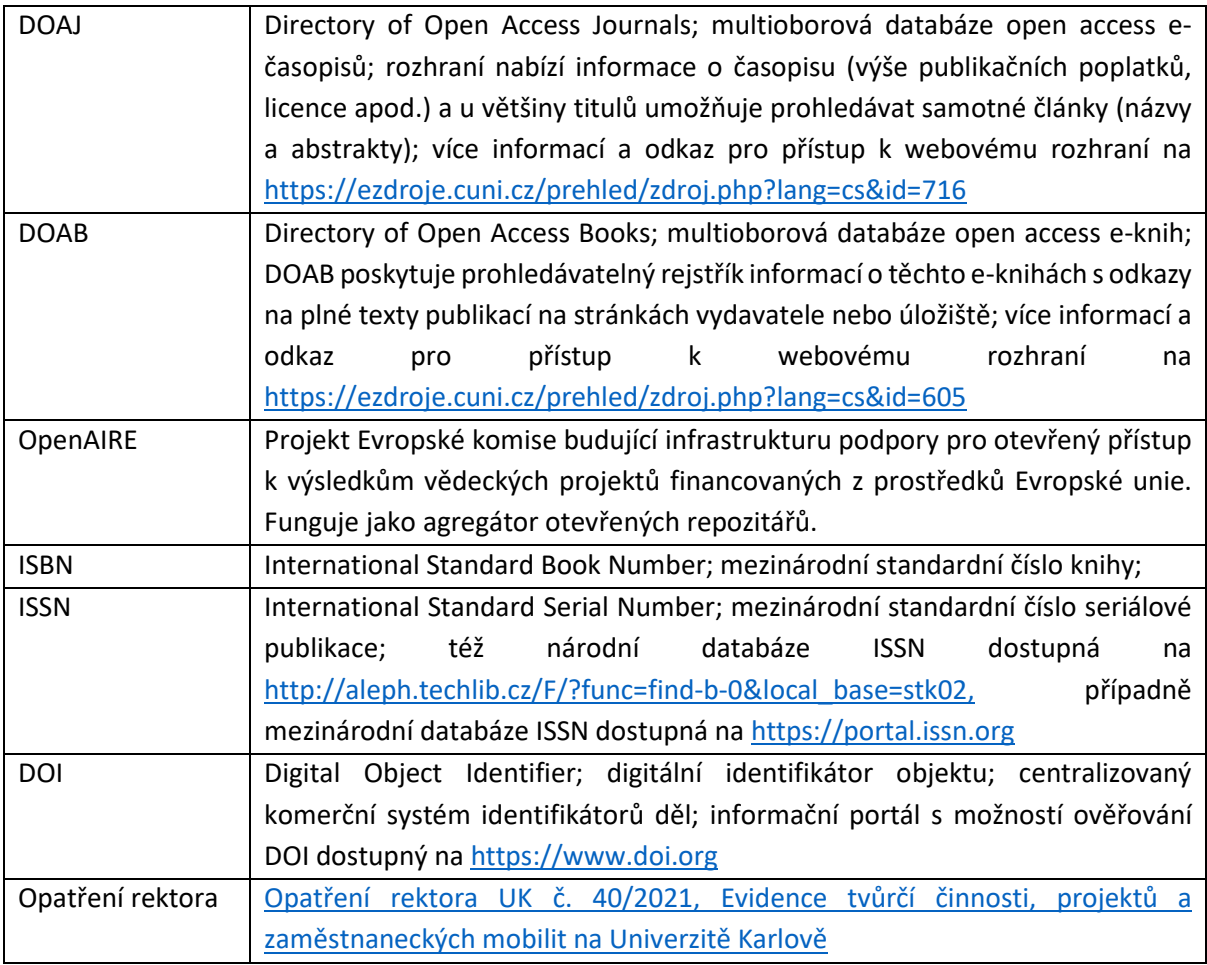

# <span id="page-5-0"></span>Kontrola výsledků určených pro repozitář koordinátorem OA

<span id="page-5-1"></span>Stručný přehled činností v rámci kontroly výsledků

**Krok 1**: [Přihlaste se do modulu OBD IS Věda](#page-7-0).

**Krok 2**[: Zobrazte si výpis výsledků určených ke kontrole](#page-9-0).

**Krok 3**: [Zkontrolujte povinné popisné údaje výsledku](#page-14-0).

**Krok 4:** [Zkontrolujte souborové údaje přiložených souborů plného textu výsledku,](#page-21-0) tj. u každého souboru plného textu:

- 1) zkontrolujte jeho verzi,
- 2) zkontrolujte nastavenou dostupnost,
- 3) zkontrolujte správnost uvedených licenčních podmínek,
- 4) zkontrolujte potvrzení prohlášení nutných pro uložení a zpřístupnění plného textu v repozitáři.

**Krok 5**: [Rozhodněte o schválení či zamítnutí přiloženého souboru plného textu do repozitáře](#page-29-0).

# <span id="page-5-2"></span>Základní pravidla

- 1) Komunikujte s fakultním koordinátorem evidence výsledků.
- 2) Komunikujte s autorem.
- 3) Komunikujte s univerzitním koordinátorem open access.
- 4) Využívejte pro komunikaci plně možností modulu Helpdesk systému IS Věda.

# <span id="page-6-0"></span>Důležité kontakty a informace

# **Webové stránky Centra pro podporu open science na UK**

# [\(https://openscience.cuni.cz\)](https://openscience.cuni.cz/)

Na těchto webových stránkách najdete veškeré informace a aktuality týkající se podpory otevřené vědy na Univerzitě Karlově.

Λ

#### **Kontaktní informace pro oblast open access**

#### [\(https://openscience.cuni.cz/OSCI](https://openscience.cuni.cz/OSCI-45.html#1)-45.html#1)

Na této webové stránce najdete kontaktní údaje *univerzitní specialistky open access* a *univerzitního koordinátora open access*, stejně tak jako *dalších koordinátorů open access působících na jednotlivých součástech.*

# **Kontaktní informace pro oblast výzkumných dat**

# [\(https://openscience.cuni.cz/OSCI](https://openscience.cuni.cz/OSCI-45.html#3)-45.html#3)

Na této webové stránce najdete kontaktní údaje *manažerky datové politiky UK*, *metodika správy výzkumných dat* a *procesního analytika a kurátora výzkumných dat*.

# **Kontaktní informace pro oblast autorskoprávních otázek**

[\(https://openscience.cuni.cz/OSCI](https://openscience.cuni.cz/OSCI-45.html#14)-45.html#14)

Na této webové stránce najdete kontaktní údaje na *právničku se specializací na autorskoprávní problematiku v souvislosti s open science*.

# <span id="page-7-0"></span>Krok 1: Přihlášení do modulu OBD IS Věda

Pro možnost kontroly a administraci výsledků určených pro uložení a zpřístupnění v repozitáři je nutné se nejprve přihlásit do IS Věda svými univerzitními přihlašovacími údaji, kterými jsou:

- **login**: Vaše unikátní univerzitní identifikační číslo nebo uživatelské jméno
- **heslo**: Vaše univerzitní heslo

Po úspěšném přihlášení se zobrazí úvodní stránka IS Věda, tzv. *Nástěnka*, na které pro Vás budou dostupné základní informační a ovládací prvky umožňující navigaci na seznam výsledků ke kontrole či další administraci. Hlavní informační a navigační prvky, které Vám umožní získat aktuální přehled o stavu výsledků určených pro uložení a zpřístupnění do repozitáře (nazývané také *portlety*), jsou shrnuty v inforámečcích níže.

Informační a navigační prvky (portlety): OBD: Soubory ke kontrole **zobrazení:** pro koordinátory OA bez nutnosti dodatečného zapnutí **funkcionalita:**

- Zobrazuje počet záznamů se soubory určenými pro repozitář s rozkladem dle stavu tohoto souboru.
- Umožňuje přejít na seznam výsledků v modulu OBD se soubory určenými pro repozitář v určitých stavech (funguje jako filtr výsledků v modulu OBD IS Věda), tím pádem není nutné v modulu OBD dodatečně nastavovat filtr výsledků.
	- o Po kliknutí na odkaz u daného čísla reprezentujícího počet souborů v záznamech výsledků v modulu OBD IS Věda v daném stavu se zobrazí seznam relevantních výsledků v modulu OBD IS Věda, se kterými je možné rovnou dále pracovat. Počet zobrazených záznamů výsledků tedy může být nižší než uvedený počet souborů v *portletu OBD: Soubory ke kontrole*.

# Informační a navigační prvky (portlety): HelpDesk: Dotazy uživatelů přiřazené mi k řešení

**zobrazení:** pro koordinátory OA bez nutnosti dodatečného zapnutí

# **funkcionalita:**

- Umožňuje zobrazit a sledovat stav i případné aktualizace dotazů a administrovat dotazy autorů a uživatelů, které byly přiřazeny koordinátorovi OA k řešení nebo jejichž je koordinátor OA příjemcem.
- Jedná se o tyto typy uživatelských dotazů:
	- o žádost o úpravu souboru,
	- o žádost o výmaz souboru,
	- o obecný dotaz,
	- o upozornění,
	- o chyba.

# Informační a navigační prvky (portlety): HelpDesk: Moje dotazy

**zobrazení:** pro všechny uživatele bez nutnosti dodatečného zapnutí

# **funkcionalita:**

- Umožňuje zobrazit a sledovat stav i případné aktualizace dotazů a dále administrovat dotazy položené koordinátorem OA někomu jinému, například:
	- o autorovi,
	- o vlastníkovi záznamu,
	- o fakultnímu koordinátorovi evidence výsledků,
	- o jinému koordinátorovi open access,
	- o dalším jiným uživatelům IS Věda.

S využitím těchto *portletů* je počítáno také v dalších krocích v rámci procesu *Kontrola výsledků určených pro repozitář* i procesů *Administrace žádosti o úpravu souboru* a *Administrace žádostí o výmaz souboru*.

# <span id="page-9-0"></span>Krok 2: Výpis výsledků určených ke kontrole

K výsledkům určeným ke kontrole ze strany koordinátora OA se lze dostat dvěma způsoby. Ať použijete jakoukoliv z níže popsaných variant postupu, výsledkem bude seznam záznamů výsledků v modulu OBD IS Věda, se kterými můžete dále pracovat dle nastavených oprávnění.

<span id="page-9-1"></span>Varianta 1: Přímý přístup pomocí portletu OBD: *Soubory ke kontrole* dostupného na *Nástěnce* IS Věda

V *portletu OBD: Soubory ke kontrole* najděte řádek označený stavem *KE KONTROLE* a klikněte na odkaz umístěný na čísle označující počet souborů vyžadujících Vaši kontrolu. Po kliknutí na tento odkaz se Vám zobrazí seznam výsledků obsahujících soubory *KE KONTROLE*.

Počet souborů vs. počet záznamů ke kontrole

**Počet souborů nemusí odpovídat** celkovému **počtu záznamů v zobrazeném seznamu** výsledků.

**Jeden záznam výsledku** v modulu OBD IS Věda **může mít více než jeden soubor** *KE KONTROLE*. **Číslo** odpovídající **počtu souborů** *KE KONTROLE* tedy **může být shodné** nebo **vyšší než počet záznamů zobrazených** po kliknutí na odkaz u čísla v řádku *KE KONTROLE* v *portletu OBD: Soubory ke kontrole*.

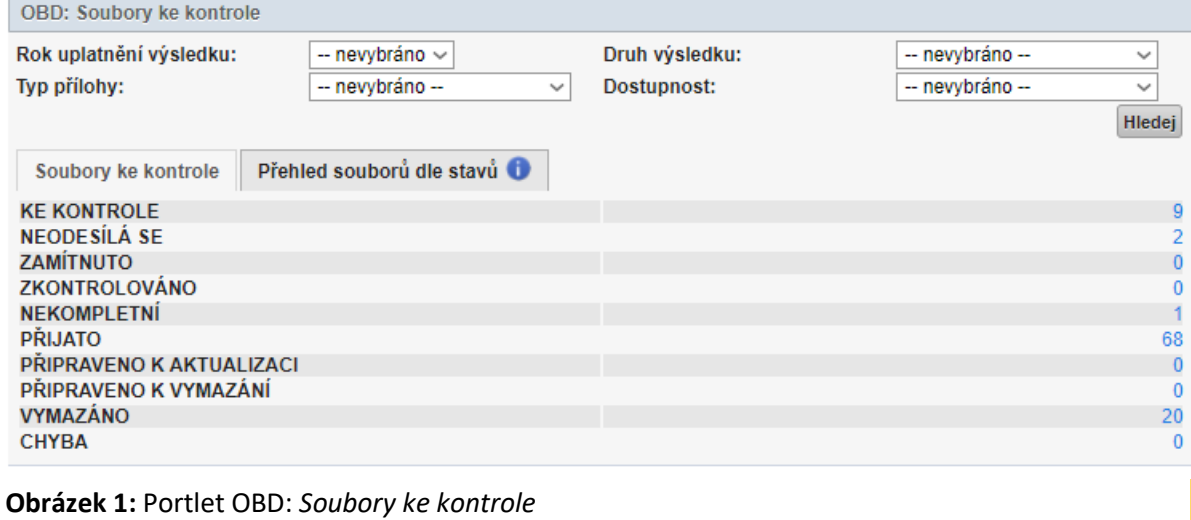

# <span id="page-10-0"></span>Varianta 2: Přístup do modulu OBD s následným filtrováním výsledků

Pro získání seznamu výsledků se soubory ve stavu *KE KONTROLE* bez využití *portletu* je nutné po přihlášení do IS Věda kliknout na záložku (odkaz) OBD v horní červené nabídkové liště na *Nástěnce*.

V základním nastavení se Vám po kliknutí na záložku OBD zobrazí seznam výsledků, jejichž jste autorem. Další postup je proto následující:

- 1) V levé části uživatelského rozhraní OBD klikněte na záložku *Filtry* a následně na záložku *Rozšířený filtr* (pokud již není aktivní). Výsledkem je zobrazení rozšířených možností filtrování seznamu výsledků.
- 2) V levé části uživatelského rozhraní OBD klikněte na tlačítko *Vymazat filtr*.
- 3) Záložka *Rozšířený filtr* je rozdělena do kategorií obsahující vlastnosti, podle kterých lze rozšiřovat nebo zužovat množinu vyhledaných záznamů (příklad kategorií: *Autoři a pracoviště*, *Vyhledávání*, a další; příklad vlastností: *Příjmení*, *Jméno*, *Anotace*, *Jazyk*). Mezi kategoriemi filtrů najděte kategorii *Vyhledávání dle přihlášeného uživatele* a klikněte na zatrhávací pole *Spravuji soubory v režimu OA* v této kategorii.
	- a) Seznam dostupných vlastností v kategorii lze sbalit a rozbalit kliknutím na ikonu *- (minus)* nebo *+ (plus)* v hlavičce dané kategorie filtru.
	- b) Vlastnosti v dané kategorii lze vybrat zaškrtnutím příslušného pole nebo vepsáním hodnoty do pole zobrazené u vlastnosti.
- 4) Mezi kategoriemi na záložce *Rozšířený filtr* najděte kategorii *Soubory* a u pole *Přiložené soubory* v této kategorii z roletky vyberte hodnotu *Ano*.
	- *a)* Seznam dostupných filtrů v kategorii *Soubory* se rozšíří.
- 5) V kategorii filtrů *Soubory* následně vyberte z roletky v poli *Stav souboru* hodnotu *KE KONTROLE*.
- 6) V horní části seznamu dostupných filtrů (pod záložkami *Základní filtr* a *Rozšířený filtr*) klikněte na tlačítko *Hledat*. Pro potvrzení volby vašich filtrů výsledků je možné také použít klávesu *Enter*.

Výsledkem bude omezení seznamu výsledků pouze na ty, u nichž jsou přiloženy soubory ve stavu *KE KONTROLE* a u nichž máte právo s těmito soubory pracovat. Výsledek tedy bude stejný jako v případě použití *portletu OBD: Soubory ke kontrole* na *Nástěnce* IS Věda, viz také výše. Použití korektních filtrů lze také ověřit tím, že se jejich definice zobrazí v horní části seznamu výsledků v sekci *Použitá kritéria*.

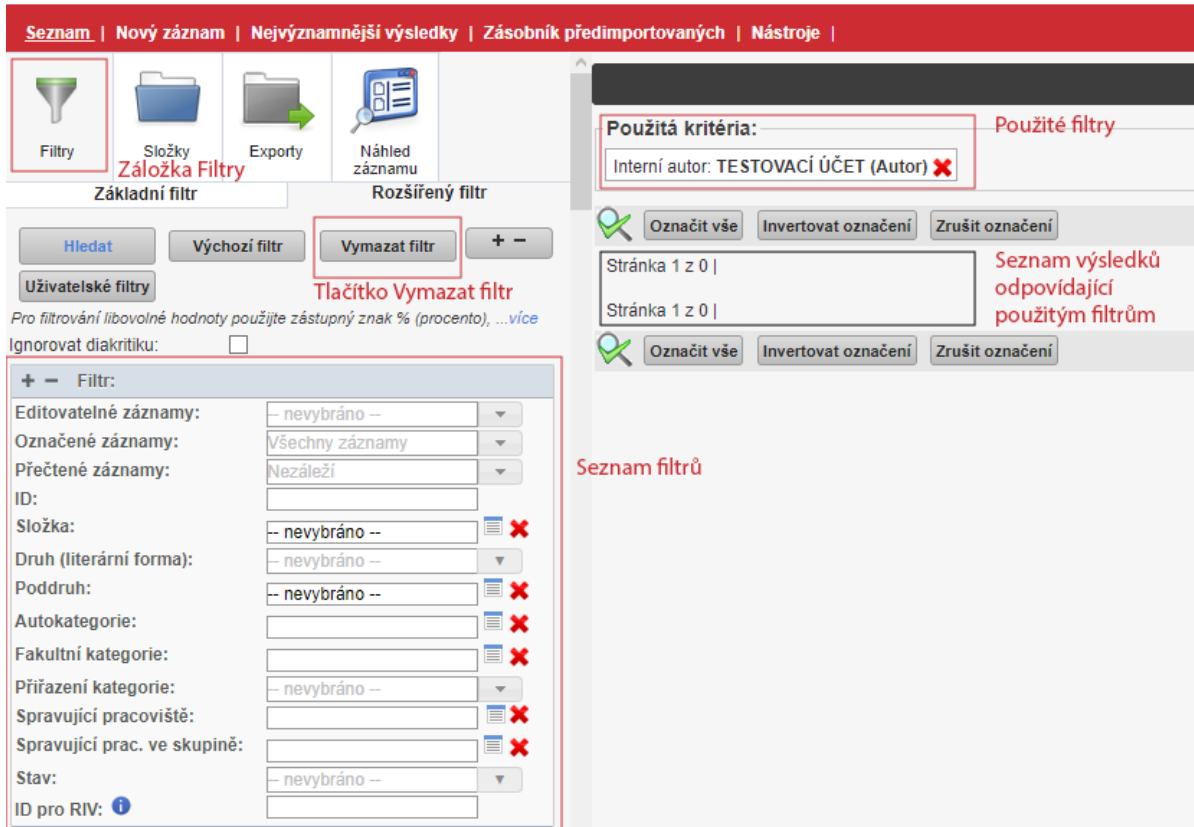

**Obrázek 2:** Modul OBD – Záložka *Filtry*, tlačítko *Vymazat filtr*, *Seznam (kategorií) filtrů*

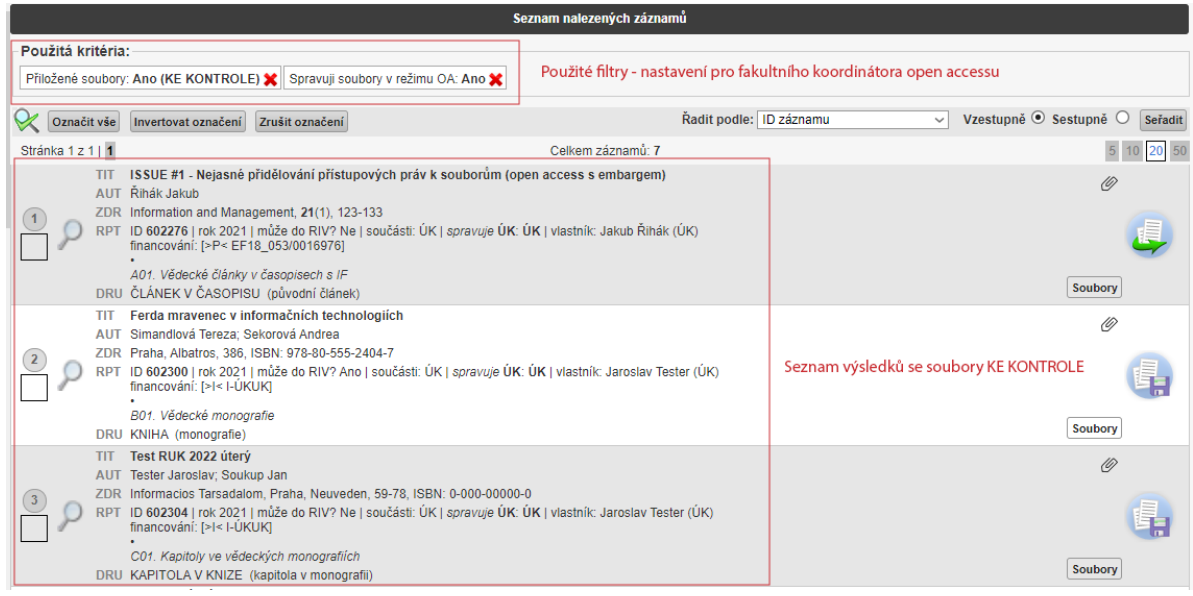

**Obrázek 3:** Modul OBD – *Seznam nalezených záznamů* – nastavení *Rozšířeného filtru* pro koordinátora OA a seznam výsledků se soubory *KE KONTROLE*

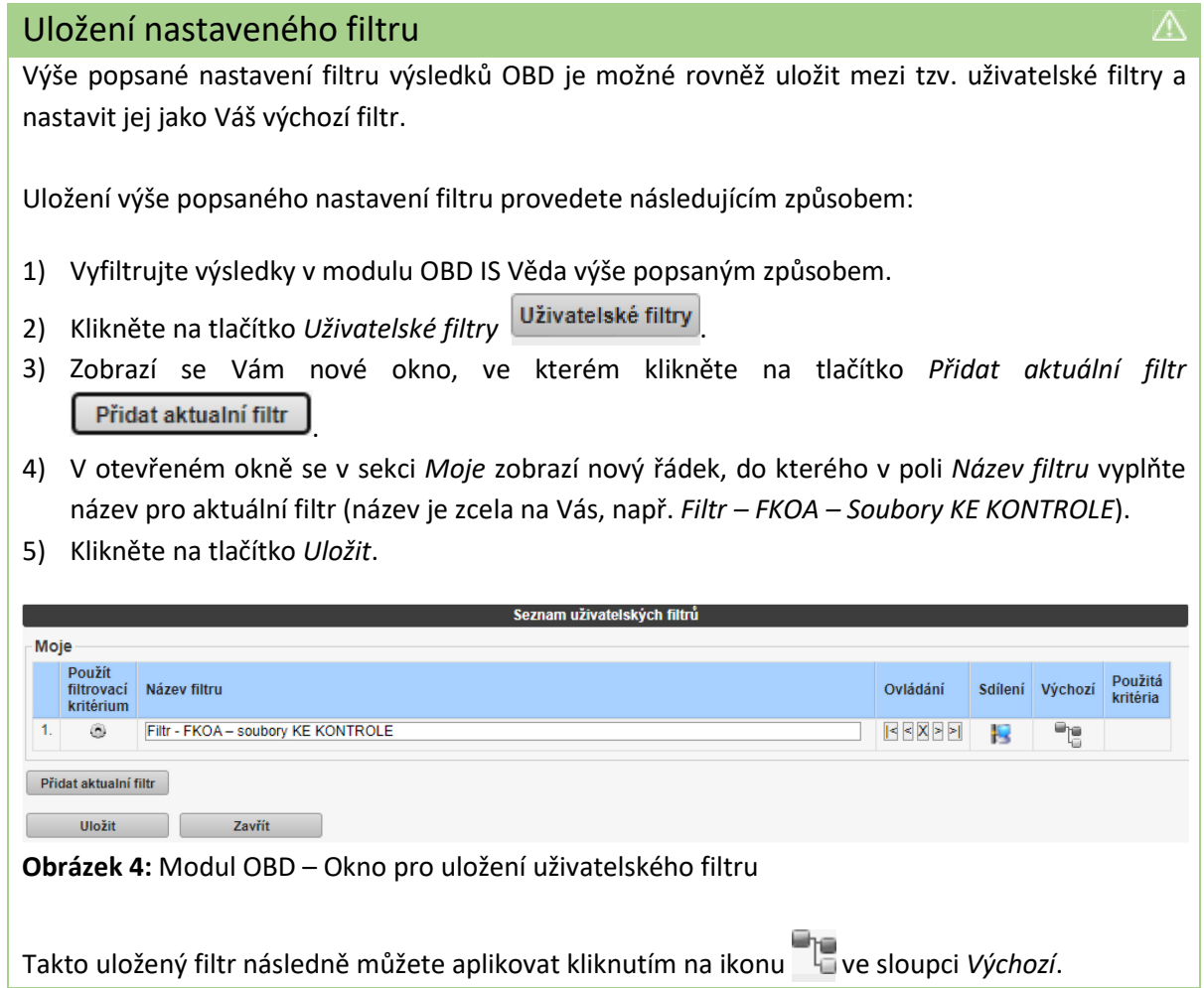

*Portlet OBD: Soubory ke kontrole* zobrazuje také soubory v dalších stavech. V závislosti na stavu souboru může být z Vaší strany vyžadována další akce. Výčet těchto stavů, jejich vysvětlení a případný doporučený postup v případě, kdy narazíte na soubor v daném stavu, uvádíme ve sloupci *Vysvětlení / postup* v tabulce umístěné v inforámečku níže*.*

# Záznamy se soubory v jiných stavech než *KE KONTROLE*

Soubory přiložené k záznamu výsledku mohou být v průběhu svého životního cyklu v modulu OBD označeny kromě stavu *KE KONTROLE* různými dalšími stavy. Níže uvedený přehled jednotlivé stavy souborů v záznamu vysvětluje.

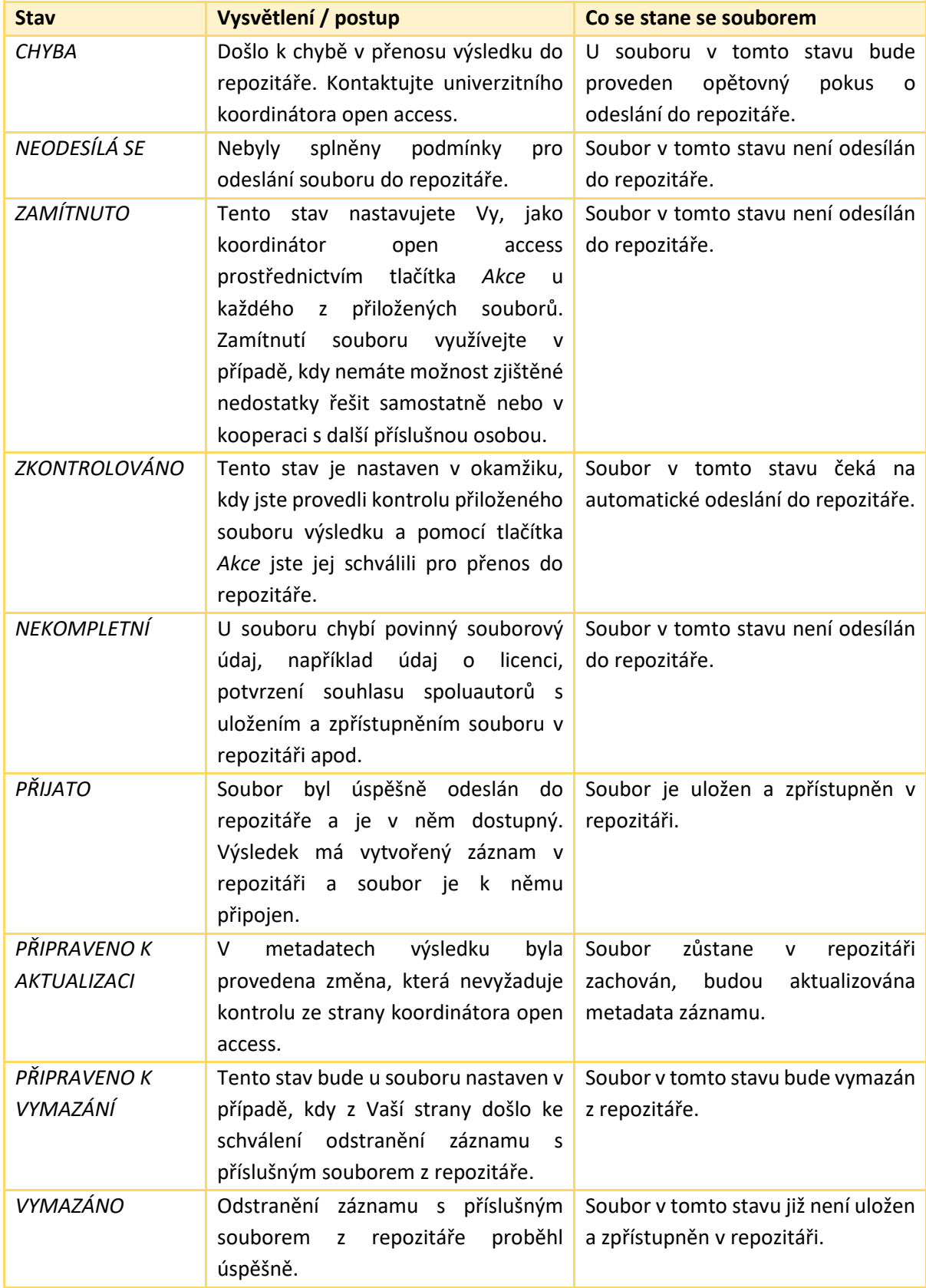

# <span id="page-14-0"></span>Krok 3: Kontrola povinných popisných údajů výsledku

Základním krokem pro zajištění dostatečné úrovně kvality záznamů výsledků s přiloženým plným textem pro repozitář publikační činnosti je kontrola jejich popisných údajů. Tyto údaje následně v repozitáři slouží pro potřeby jejich indexace a následného vyhledávání, filtrování a procházení.

Mít v repozitáři správné a pokud možno co nejúplnější popisné údaje výsledku je také nutné s ohledem na následné předávání těchto údajů do systémů třetích stran, např. systému OpenAIRE, který slouží jako agregátor informací o výsledcích vědy a výzkumu financovaných z k tomu určených fondů Evropské unie.

Povinné popisné údaje jsou rozděleny na dvě kategorie, povinné a podmíněně povinné údaje. Povinné údaje jsou vyžadovány vždy u všech druhů výsledků a jsou pro všechny druhy výsledků stejné. Podmíněně povinné údaje se mohou lišit u jednotlivých druhů výsledků, ale i různých verzí výsledků (preprint, postprint). Uživatel má povinnost tyto údaje vyplnit v případě, pokud jsou aktuálně k dispozici. Uživatel má též možnost vyplnit další údaje, které jsou z hlediska uložení výsledku v repozitáři volitelné. Tyto popisné údaje nejsou před přijetím výsledku do repozitáře kontrolovány, ale jejich vyplnění má pro záznam výsledku určitou přidanou hodnotu.

Povinné i podmíněně povinné popisné údaje pro jednotlivé druhy výsledků přijímané do repozitáře jsou shrnuty na URL adrese https://publications.cuni.cz/page/metadata. Na tomto místě najdete vždy aktuální informace o povinných popisných údajích pro výsledky přijímané do repozitáře.

# <span id="page-15-0"></span>Postup kontroly povinných popisných údajů

V prvé řadě je nutné provést následující kroky:

- 1) otevřít detailní zobrazení záznamu kontrolovaného výsledku
- 2) zjistit, jaký druh výsledku je kontrolován

#### Otevření detailu záznamu a zjištění druhu výsledku Seznam záznamů se soubory ve stavu *KE KONTROLE* má následující podobu: Seznam nalezených záznal Použitá kritéria: Přiložené soubory: Ano (KE KONTROLE) \* Spravuji soubory v režimu OA: Ano Vzestupně ® Sestupně O Seřadit Označit vše Invertovat označení Zrušit označení Řadit podle: ID záznamu Stránka 1 z 1 | 1 Celkem záznamů: 7 5 10 20 50 TIT ISSUE #1 - Nejasné přidělování přístupových práv k souborům (open access s embargem)  $\oslash$ AUT Říhák Jakub ZDR Information and Management, 21(1), 123-133 RPT ID 602276 | rok 2021 | může do RIV? Ne | součástí: ÚK | spravuje ÚK: ÚK | vlastník: Jakub Řihák (ÚK)<br>financování: [>Pe EF18\_0530016976]<br>Otevření detailu záznamu pomocí ikony "Lupa<br>A01. Vědecké články v časopisech s IF DRU ČLÁNEK V ČASOPISU (původní článek) Soubory Označení formy a podřazené poddruhu výsledku TIT Ferda mravenec v informačních technologiích 16) AUT Simandlová Tereza; Sekorová Andrea ZDR Praha, Albatros, 386, ISBN: 978-80-555-2404-7 RPT ID 602300 | rok 2021 | může do RIV? Ano | součásti: ÚK | spravuje ÚK: ÚK | vlastník: Jaroslav Tester (ÚK) ī. .<br>B01. Vědecké monografie Soubory DRU KNIHA (monografie) TIT Test RUK 2022 úterý 16) AUT Tester Jaroslav; Soukup Jan<br>ZDR Informacios Tarsadalom, Praha, Neuveden, 59-78, ISBN: 0-000-00000-0 RPT ID 602304 | rok 2021 | může do RIV? Ne | součásti: ÚK | spravuje ÚK: ÚK | vlastník: Jaroslav Tester (ÚK) 星 .<br>C01. Kapitoly ve vědeckých monografiích Soubory DRU KAPITOLA V KNIZE (kapitola v monografii)

**Obrázek 5:** Modul OBD – Seznam výsledků se soubory ke kontrole

Zjistit druh kontrolovaného výsledku (a také její podřazený poddruh) lze dvěma způsoby:

- 1) Druh výsledku a jeho podřazený poddruh jsou uvedeny u každého záznamu výsledku v seznamu výsledků odpovídajícímu použitým kritériím filtru, viz obrázek výše.
- 2) Druh výsledku a jeho podřazený poddruh jsou uvedeny v detailním zobrazení každého záznamu v sekci *Základní informace*.

Otevření detailního zobrazení záznamu kontrolovaného výsledku provedete kliknutím na ikonu

*Lupa* ( ), její umístění je označeno také na obrázku výše.

V detailním zobrazení záznamu je následně možné jednoduše zjistit druh kontrolovaného výsledku, viz obrázek níže.

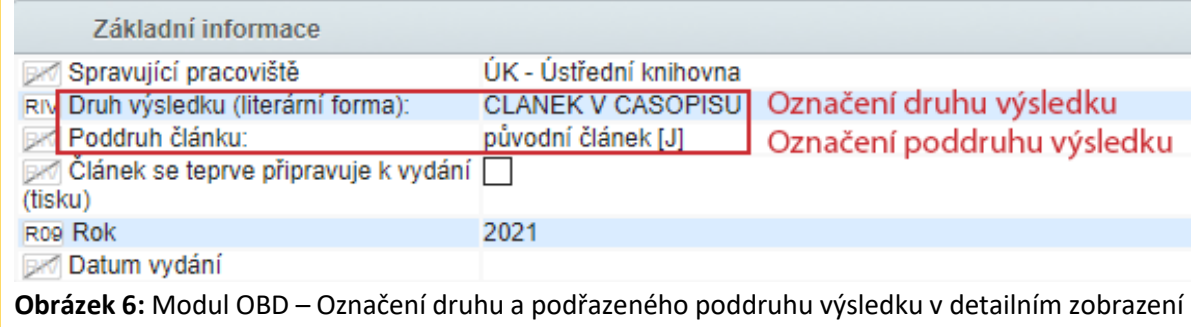

záznamu

Na základě informace o druhu kontrolovaného výsledku pak budete moci identifikovat povinné i podmíněně povinné popisné údaje výsledku pro účely jeho uložení a zpřístupnění v repozitáři a jejich umístění ve formuláři výsledku modulu OBD IS Věda.

Výčet povinných popisných údajů výsledků pro jednotlivé druhy výsledků přijímané do repozitáře najdete na<https://publications.cuni.cz/page/metadata>. Povinné i podmíněně povinné údaje jsou v přehledu seřazeny dle sekcí formuláře OBD, pod které spadají v pořadí dle jejich výskytu ve formuláři výsledku v OBD.

# **Při kontrole povinných popisných údajů se zaměřte na:**

- 1) správnost vyplněných povinných popisných údajů s ohledem na informace obsažené v dostupných informačních zdrojích (viz níže), tedy kontrolujte shodu těchto údajů a identifikujte případné překlepy nebo další nekonzistence,
- 2) chybějící podmíněně povinné popisné údaje s ohledem na jejich výčet pro daný druh výsledku (viz přehled uvedený výše),
- 3) prověření funkcionality vyplněných odkazů (např. odkazů na další verze výsledku v jiných systémech/repozitářích, odkazů na doplňující materiály výsledku, např. sady podkladových dat uložené v nějakém externím repozitáři) a odkazů na záznamy výsledků v dalších specializovaných databázích (např. WoS, Scopus atp.).

Povinné a podmíněně povinné popisné údaje výsledku doporučujeme kontrolovat vůči tzv. **informačním zdrojům pro kontrolu popisných údajů výsledku**. Souhrn těchto informačních zdrojů uvádíme v následujícím informační rámečku.

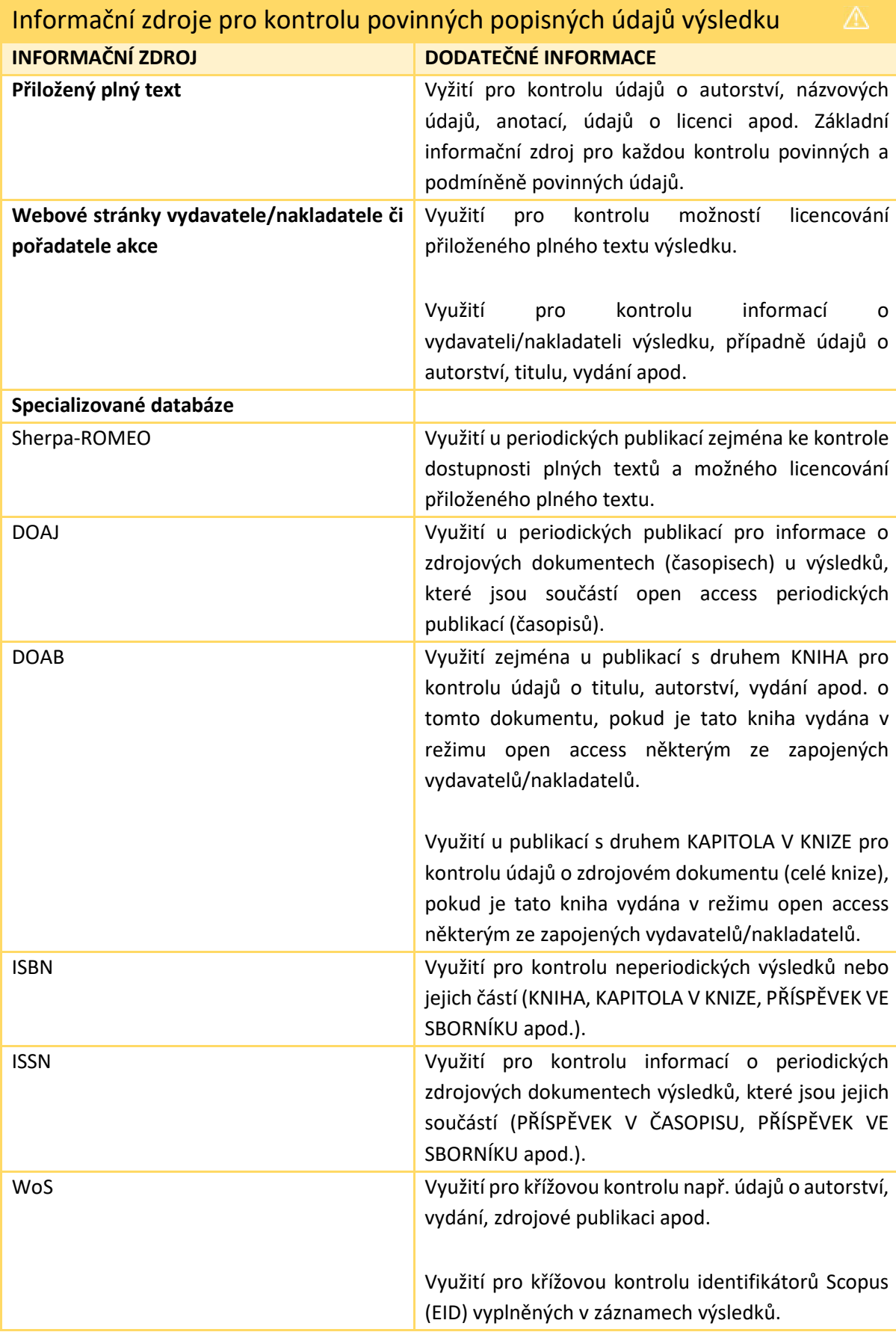

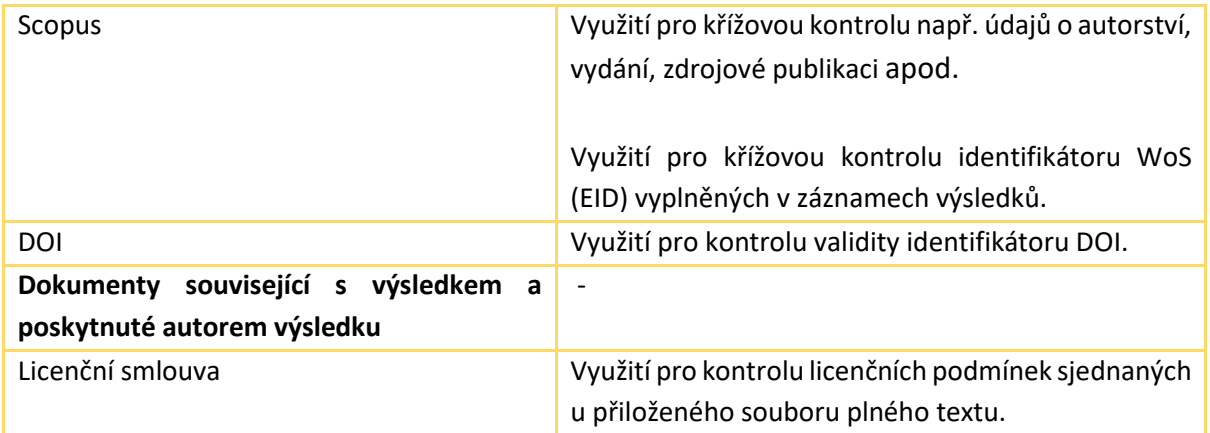

Pokud se **některý z vyplněných povinných či podmíněně povinných údajů neshoduje** s tím**, co je uvedeno ve výše zmíněných informačních zdrojích** (případně pokud je nalezen nefunkční odkaz)**, je nutné na tento nesoulad upozornit vlastníka záznamu nebo fakultního koordinátora evidence výsledků** a **požadovat vysvětlení,** případně **opravu takového údaje.** Totéž platí také v případě, kdy **není povinný nebo podmíněně povinný údaj vyplněn a zároveň je ve výše zmíněných informačních zdrojích dohledatelný.**

# <span id="page-19-0"></span>Doporučený postup při zjištění chyby/nesrovnalosti v metadatech záznamu

Pokud koordinátor open access není vlastníkem záznamu, **nemá oprávnění měnit popisné údaje výsledku**. **Může ale požádat o** jejich **úpravu fakultního koordinátora evidence výsledků** (pomocí nástroje HelpDesk IS Věda, viz také informační rámeček níže) **nebo přímo vlastníka záznamu**, pokud to stav záznamu umožňuje a v závislosti na specifických zvyklostech a nastavených procesech na daném pracovišti.

# Doporučený postup při nalezení chyby v povinných popisných údajích (metadatech) výsledku

Л

V případě, že v metadatech záznamu naleznete chybu nebo nesrovnalost, poznamenejte si ji. Po dokončení kompletní kontroly metadat záznamu pak požádejte prostřednictvím modulu HelpDesk IS Věda o úpravu záznamu fakultního koordinátora evidence výsledků, a to následujícím způsobem:

- 1) Klikněte na tlačítko *Požádat o úpravu* v horní (tmavé) nabídkové liště v detailním zobrazení záznamu, který právě kontrolujete.
- 2) Do formuláře (s názvem *Nový dotaz*) přehledně a srozumitelně zapište nalezené chyby a nesrovnalosti a případně uveďte, jaké správné údaje by je měly nahradit. Při popisu nalezených chyb nebo nesrovnalostí doporučujeme využít následující strukturu zápisu:

# *Sekce formulář OBD/název nebo číslo formulářového pole Popis chyby/nesrovnalosti (včetně případného správného údaje) a zdroj, díky kterému byla chyba nebo nesrovnalost odhalena.*

3) Odešlete vyplněný formulář dotazu pomocí tlačítka *Odeslat dotaz*.

Po odeslání se Vám dotaz zobrazí také v *portletu HelpDesk: Moje dotazy* na *Nástěnce* IS Věda. V tomto portletu pak budete moci sledovat stav Vašeho dotazu a upozornění na jeho případné aktualizace. Pomocí tohoto *portletu* budete moci dotaz také znovu otevřít a dále jej prostřednictvím komentářů upřesňovat nebo reagovat na komentáře fakultního koordinátora evidence výsledků.

Postup popsaný v informačním rámečku výše nemusí být jediný správný. Záleží totiž také na zvyklostech dané fakulty. Zároveň může být v některých případech efektivnější kontaktovat s žádostí o úpravu údajů vlastníka záznamu.

**V případě pochybností se neváhejte obrátit například na univerzitního koordinátora open access** (viz [důležité kontakty a informace\)](#page-6-0) **nebo Vašeho fakultního koordinátora evidence výsledků. Možnost úpravy záznamu výsledku v modulu OBD ze strany vlastníka záznamu je navíc možná pouze v některých stavech záznamu**.

Stav záznamu je viditelný v seznamu vyfiltrovaných výsledků. Detailnější informace o zobrazení stavu záznamu a stavech záznamu umožňujících jeho editaci ze strany vlastníka záznamu jsou k dispozici v informačním rámečku níže.

# Stavy záznamu umožňující jejich editaci vlastníkem záznamu

Stav záznamu se v seznamu vyfiltrovaných výsledků zobrazí jako kontextová nápověda po najetí

myší na kulatou ikonu v v pravé části záznamu výsledku v seznamu vyfiltrovaných výsledků. Grafická podoba ikony se liší podle stavu, ve kterém je záznam jako celek uložen. Umístění ikony u záznamu výsledku v seznamu výsledků určených ke kontrole je znázorněno na obrázku níže.

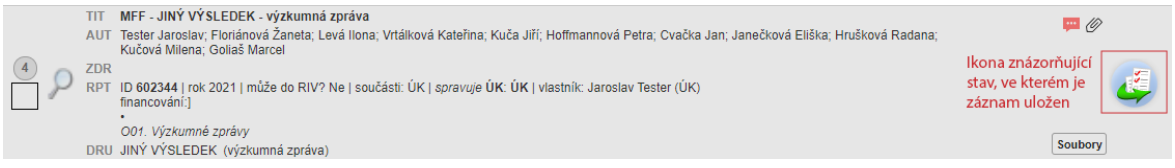

**Obrázek 7:** Modul OBD – Umístění ikony znázorňující stav, ve kterém je záznam výsledku uložen

Další možností, jak zjistit stav záznamu, je také otevření detailu záznamu pomocí ikony *Lupa*

( ) ze seznamu vyfiltrovaných výsledků (informace o stavu je uvedena v pravé části tmavého informačního pole v hlavičce záznamu výsledku u popisku *Stav záznamu*, viz také obrázek níže).

#### Stav záznamu: Ke kontrole Navigace: 4 z 7  $\gg$  $<<$ Ċ. ъ.

**Obrázek 8:** Modul OBD – Umístění informace o stavu, ve kterém je záznam uložen, v informačním poli v hlavičce detailního zobrazení záznamu výsledku

Stavy záznamu, které umožňují jeho editaci vlastníkem záznamu, jsou tyto:

# **ROZPRACOVANÝ**

Záznam je v tomto stavu v případě, že:

- záznam uplatněného (vydaného) výsledku nebyl jeho vlastníkem plně dokončen, nebo
- v záznamu uplatněného (vydaného) výsledku nejsou vyplněny všechny povinné údaje nutné pro evidenci výsledku kvůli hodnocení, nebo
- výsledek je neuplatněný (nevydaný)

# **ULOŽENÝ**

Záznam je v tomto stavu v případě, že:

- vlastník záznamu vyplnil všechny povinné údaje nutné pro evidenci výsledku, ale chce mít možnost formulář výsledku ještě upravovat, nebo
- výsledek ještě není určen ke kontrole ze strany koordinátora open access nebo fakultního koordinátora evidence výsledků

#### **VRÁCENÝ**

Záznam je v tomto stavu v případě, že:

• fakultní koordinátor evidence výsledku záznam zkontroloval, nalezl v něm chyby a vyžaduje po vlastníkovi záznamu úpravu (koordinátor open access nemá standardně oprávnění pro změnu stavu záznamu)

# <span id="page-21-0"></span>Krok 4: Kontrola údajů u přiložených souborů plného textu výsledku

Analogicky ke kontrole povinných popisných údajů výsledků je nutné také provádět důslednou kontrolu údajů u přiložených souborů plného textu výsledku (dále jen "souborových údajů"). Souborové údaje jsou povinnými údaji pro každý výsledek přijímaný do repozitáře, viz také výčet povinných údajů uvedený na <https://publications.cuni.cz/page/metadata>.

Souborové údaje jsou tyto:

- verze souboru,
- dostupnost (souboru) plného textu,
- licenční podmínky,
- datum zpřístupnění (datum konce embarga pro zpřístupnění),
- potvrzení prohlášení autora o:
	- o nenarušování práv případných spoluautorů výsledkunenarušování práv vydavatele/nakladatele či třetích stran

Postup kontroly těchto (povinných) souborových údajů je podrobněji popsán v části Postup kontroly [souborových údajů](#page-21-1) níže v této metodice.

Tato kontrola je důležitá hned v několika ohledech, umožní totiž předcházet situacím, kdy:

- je v repozitáři zveřejněn plný text výsledku v nesprávné verzi,
- je v repozitáři zveřejněn plný text výsledku jiné skupině osob, než umožňuje licence poskytnutá vydavatelem/nakladatelem,
- je plný text v repozitáři zveřejněn pod jinou licencí, než by měl být,
- <span id="page-21-1"></span>• plný text není opatřen embargem na zveřejnění, i když by měl být.

# <span id="page-22-0"></span>Postup kontroly souborových údajů

- 1) Zobrazte si detail záznamu nebo pouze přiložené soubory záznamu určeného ke kontrole (viz také informační rámeček níže)
- 2) Otevřete si přiložený soubor kliknutím na odkaz ve sloupci *Soubor* v sekci *Přiložené soubory*  formuláře výsledku v modulu OBD IS Věda
- 3) Zkontrolujte veškeré souborové údaje vůči informačním zdrojům uvedeným v tabulce níže
- 4) Zkontrolujte, že jsou zaškrtnuta nutná potvrzení:
	- a) *o nenarušování práv případných spoluautorů výsledku v případě uložení a zpřístupnění výsledku v repozitáři* a
	- *b)* o *nenarušování práv vydavatele/nakladatele či jiné třetí strany v případě uložení a zpřístupnění výsledku v repozitáři*

Existují dvě možné cesty, jak zobrazit informace o přiložených souborech kontrolovaného výsledku. Oba postupy jsou shrnuty v inforámečcích níže.

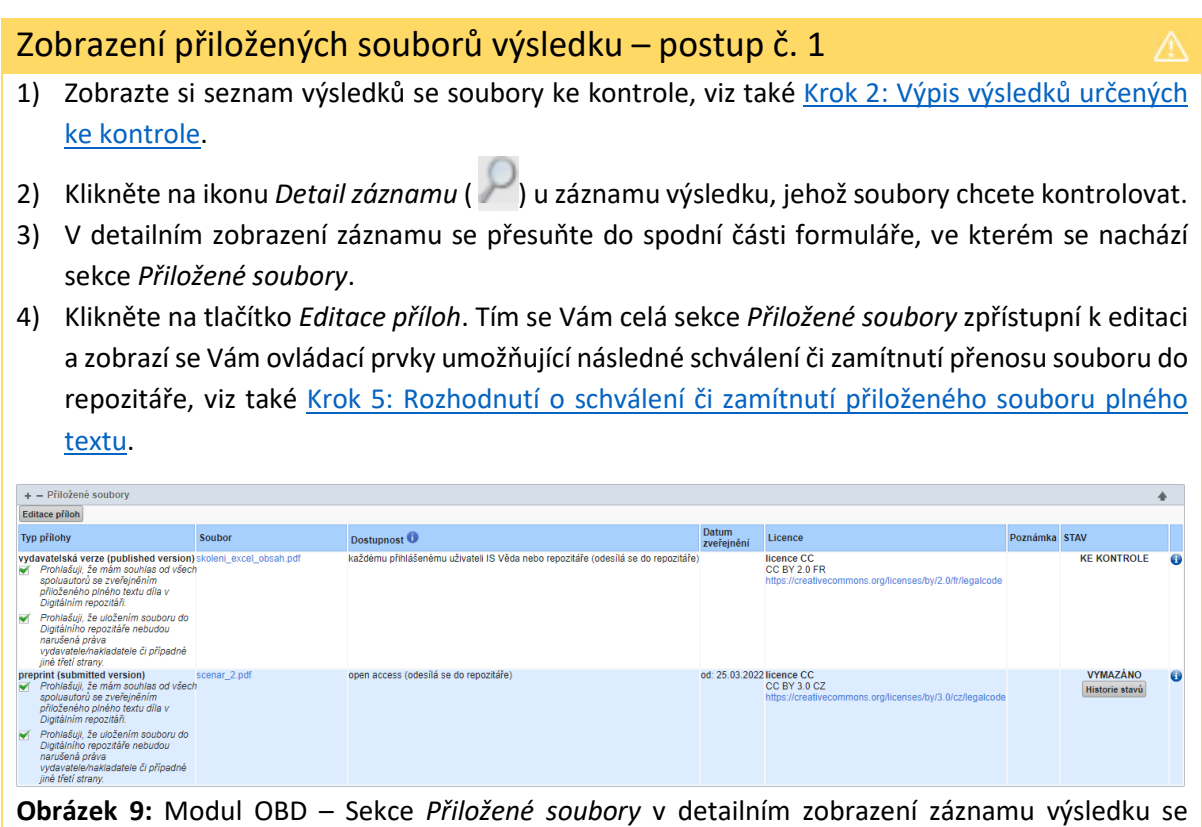

souborem *KE KONTROLE*

# Zobrazení přiložených souborů výsledku – postup č. 2

- 1) Zobrazte si seznam výsledků se soubory *KE KONTROLE*, viz také Krok 2: Výpis výsledků určených [ke kontrole](#page-9-0).
- 2) V seznamu výsledků klikněte na tlačítko *Soubory* Soubory
- 3) Otevře se Vám nové okno prohlížeče obsahující pouze sekci formuláře výsledku *Přiložené soubory.* V tomto okně už budou dostupné ovládací prvky umožňující následné schválení či zamítnutí přenosu přiloženého souboru plného textu do repozitáře, viz také Krok 5: Rozhodnutí [o schválení či zamítnutí přiloženého souboru plného textu](#page-29-0).

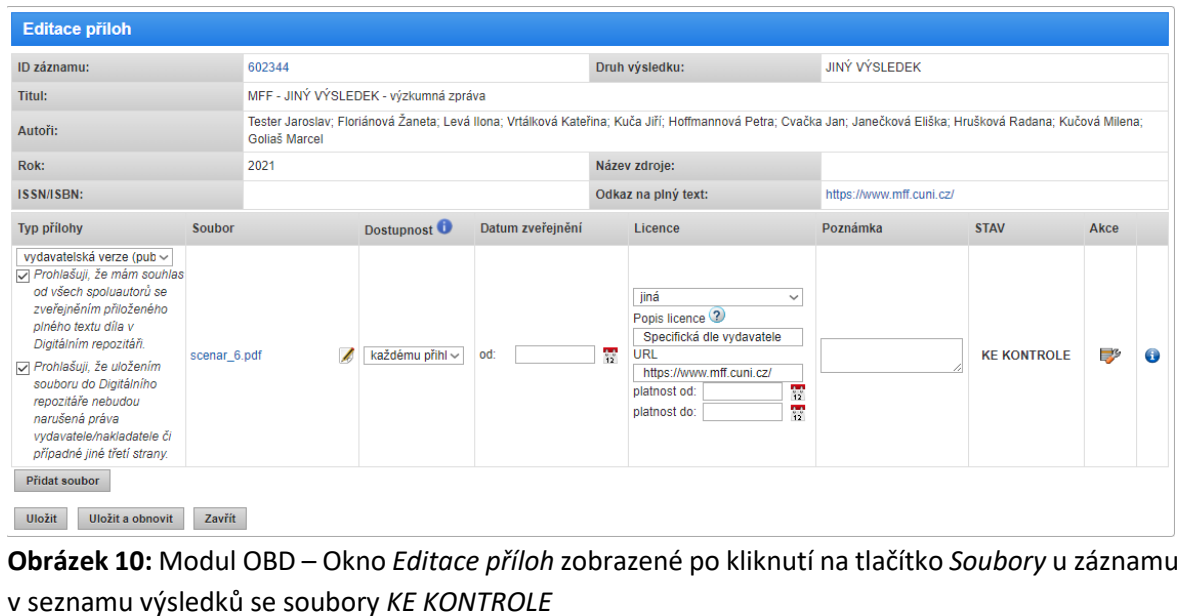

# *Souborové údaje výsledku a informační zdroje pro jejich kontrolu*

U přiložených souborů ve stavu *KE KONTROLE* jsou kontrolovány vždy následující údaje (označeny tučně):

# **Verze souboru**

Účelem kontroly je:

- ověřit, zda přiložený plný text odpovídá uvedené verzi souboru (preprint, vydavatelská verze atp*.*) ve sloupci *Typ přílohy*,
- ověřit, že vydavatel/nakladatel umožňuje danou verzi publikace autoarchivovat v repozitáři.

# **Dostupnost**

Účelem kontroly je:

• ověřit, že vydavatel/nakladatel umožňuje danou verzi publikace autoarchivovat s nastavenou dostupností.

# **Datum zveřejnění**

Účelem kontroly je:

- ověřit, zda vydavatel/nakladatel publikace umožňuje zpřístupnění přiložené verze publikace až po určité době, od určitého data (tedy podmiňuje zpřístupnění výsledku v repozitáři tzv. embargem na zveřejnění),
- ověřit, že datum zveřejnění (datum ukončení embarga na zpřístupnění, respektive datum zpřístupnění výsledku dané skupině osob v repozitáři) je vyplněno v souladu s podmínkami vydavatele/nakladatele.

#### **Licence**

Účelem kontroly je:

- ověřit, že vyplněná licence odpovídá licenčním podmínkám vydavatele/nakladatele, případně ustanovením licenční smlouvy,
- ověřit, že vyplněná licence obsahuje všechny povinné prvky (pokud je uveden typ licence *Jiná licence*), viz tabulka níže.

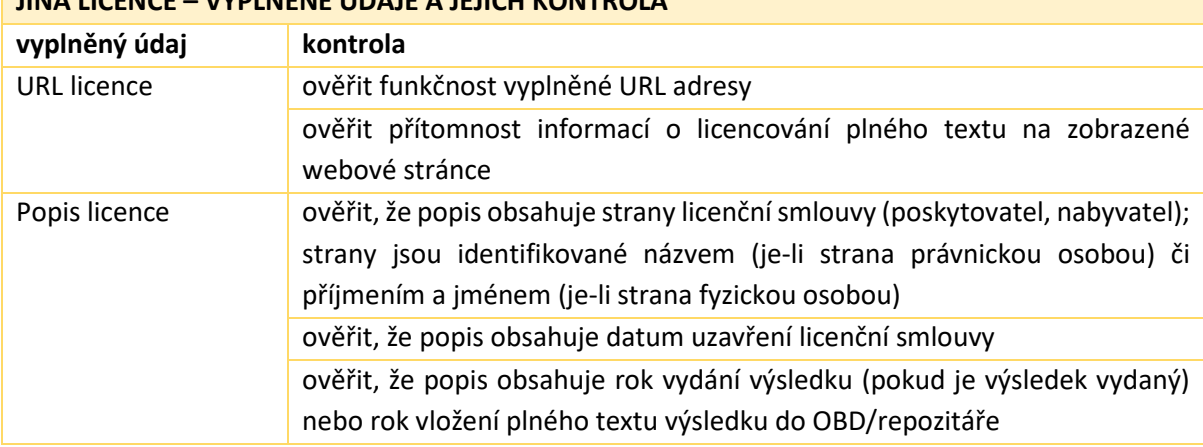

# **JINÁ LICENCE – VYPLNĚNÉ ÚDAJE A JEJICH KONTROLA**

Zároveň při kontrole povinných prvků ve sloupci *Licence* platí, že:

- pokud je vyplněn údaj *URL licence*, nemusí být dále uveden údaj *Popis licence,*
- pokud není vyplněn údaj *URL licence*, musí být dále uveden údaj *Popis licence.*

# **Potvrzení prohlášení autora**

Účelem kontroly je:

- ověřit, že bylo zatrženo (potvrzeno zatržením příslušného pole ve sloupci *Typ přílohy*) prohlášení o nenarušování práv případných spoluautorů *uložením a zpřístupněním přiloženého plného textu výsledku v repozitáři*
- ověřit, že bylo zatrženo (potvrzeno zatržením příslušného pole ve sloupci *Typ přílohy*) prohlášení o *nenarušování práv vydavatele/nakladatele nebo třetí strany uložením a zpřístupněním přiloženého plného textu výsledku v repozitáři.*

Přesné znění jednotlivých prohlášení uvádíme v tabulce níže. Poučení pro autory k jednotlivým prohlášením je také uvedeno na webových stránkách https://publications.cuni.cz/page/disclaimer.

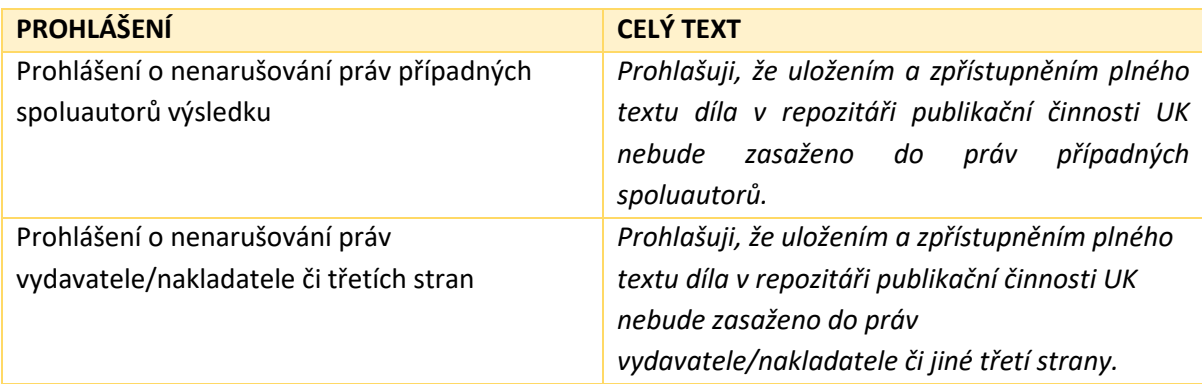

# Odpovědnost za výše uvedená prohlášení

**Odpovědnost za pravdivost prohlášení** podle Opatření rektora **nese autor.** Povinností autora je:

- **zkontrolovat licenční smlouvu** (byla-li uzavřena) **a ujistit se, že autoarchivace je v souladu se smluvními podmínkami, a tedy že nebude zasaženo do práv vydavatele;**
- **u výsledků s více autory se ujistit, zda autoarchivací nebude zasaženo do práv spoluautorů,** tj. musí posoudit, zda je v konkrétním případě potřeba získat souhlas spoluautorů, **a pokud ano, evidovat tyto souhlasy.**

**Vaší povinností jako fakultního koordinátora open access je kontrola toho, že jsou obě prohlášení potvrzena. Pokud máte pochybnosti** o pravdivosti potvrzení, nebo se chcete o některých skutečnostech ujistit, **kontaktujte vždy autora**.

# *Informační zdroje využívané pro kontrolu souborových údajů*

Podobně jako v případě kontroly povinných popisných údajů výsledku uvádíme také doporučené informační zdroje pro kontrolu jednotlivých souborových údajů.

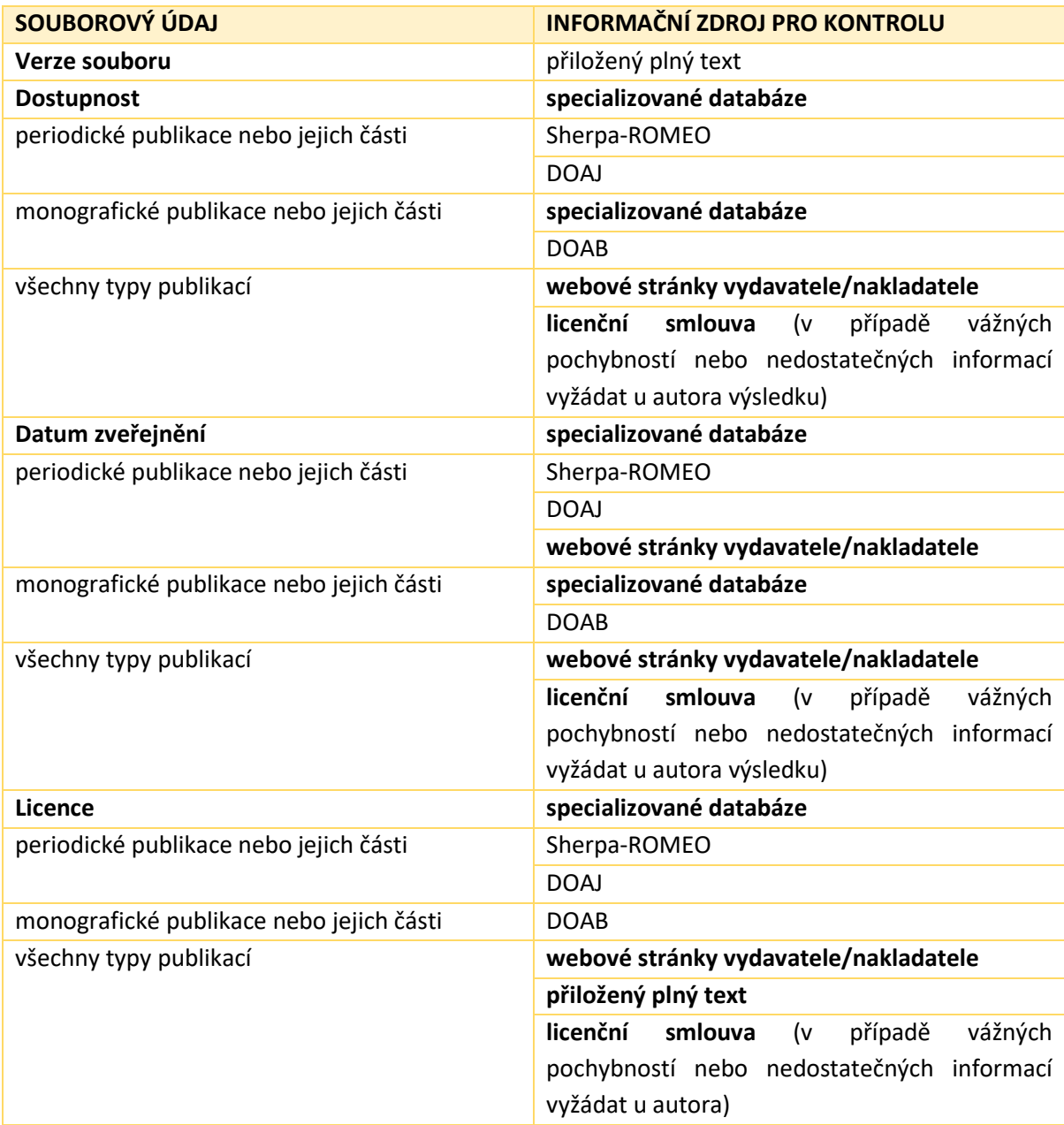

**Pokud nejsou** u příslušného souboru plného textu určeného pro uložení a zpřístupnění v repozitáři **potvrzena výše uvedená prohlášení** autora**, jsou zjištěny chybné souborové údaje,** nebo **je přiložen nesprávný soubor plného textu** výsledku**,** pak takový **plný text výsledku nesmí být schválen pro přenos do repozitáře**.

# <span id="page-27-0"></span>Doporučený postup při zjištění chyby / nesrovnalosti v souborových údajích nebo v samotném přiloženém souboru plného textu

Jako koordinátor open access máte oprávnění upravovat souborové údaje u přiloženého souboru plného textu výsledku.

**Nicméně, Opatření rektora jednoznačně umisťuje odpovědnost za uložení a zpřístupnění výsledku v repozitáři na autora.**

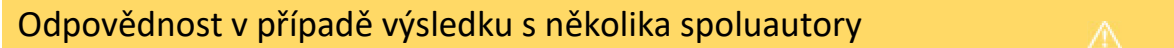

V případě, že výsledek má více autorů (tedy jedná se o spoluautorství výsledku), je dle opatření rektora odpovědnost za výše uvedené jednoznačně dána

"... *prvnímu z členů autorského kolektivu, který je zaměstnancem či studentem univerzity, podle pořadí, v němž jsou tito autoři uvedeni ve výsledku.*"

Z tohoto důvodu důrazně doporučujeme **samostatně neupravovat souborové údaje a přiložené soubory plných textů**, pokud k tomuto **nejste jako koordinátor open access pověřen ze strany Vaší součásti nebo autora.** Doporučený postup uvádíme v inforámečku níže.

# Doporučený postup při zjištění chyby/nesrovnalosti v souborových údajích nebo v samotném přiloženém souboru plného textu

V případě, že v souborových údajích nebo v samotném přiloženém souboru plného textu výsledku naleznete chyby nebo nesrovnalosti, případně pokud bude některý souborový údaj úplně chybět, doporučujeme následující postup (dle nastavených postupů na Vaší součásti)**:** 

⚠

# **kontaktujte fakultního koordinátora evidence výsledků nebo univerzitního koordinátora open access (pomocí modulu HelpDesk)**

- *fakultní koordinátor evidence výsledků* může případnou nesrovnalost řešit přímo s autorem, pokud jej Vy kontaktovat nemůžete, případně rozhodnout o vrácení výsledku do stavu umožňujícího přímou editaci výsledku vlastníkem záznamu,
- *univerzitní koordinátor open access* Vám může pomoci s objasněním nesrovnalostí v souborových údajích přiloženého souboru, včetně případných nejasností týkajících se mj. licenčních podmínek vydavatele/nakladatele a případně doporučit další postup,

# **kontaktujte autora (mimo modul OBD):**

- vyžádejte si od něj informace umožňující souborové údaje opravit, nebo
- souborové údaje upravte dle ověřených informací z některého výše uvedeného informačního zdroje (máte-li pověření toto provádět, viz výše),

# **zamítněte přijetí souboru do repozitáře:**

- v případě zamítnutí přijetí souboru do repozitáře (viz následujíc[í krok této metodiky,](#page-29-0)
- vlastník záznamu bude upozorněn e-mailem a bude moci situaci řešit, příslušný zamítnutý soubor bude vlastníkovi záznamu odemknut pro editaci.

# <span id="page-29-0"></span>Krok 5: Rozhodnutí o schválení či zamítnutí přiloženého souboru plného textu

Po provedení kontrol přiloženého souboru plného textu (viz Krok 4: Kontrola údajů u přiložených [souborů plného textu výsledku.](#page-21-0) Je nutné rozhodnout, zda bude přiložený plný text schválen a následně přenesen do repozitáře, nebo nikoliv.

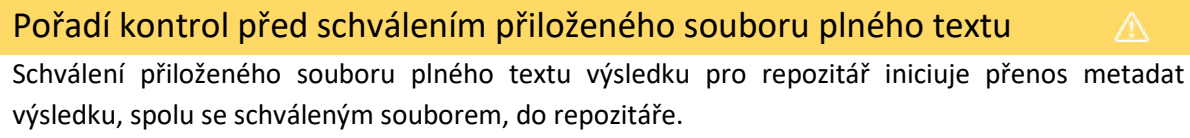

Z tohoto důvodu je nutné, aby před finálním schválením souboru byla dokončena také kontrola povinných popisných údajů výsledku a případné nedostatky u těchto povinných popisných údajů byly napraveny.

**Neschvalujte tedy přiložený soubor plného textu pro repozitář, dokud nebudete mít jistotu, že všechny nalezené nedostatky v povinných popisných údajích výsledků byly napraveny.** 

**Předčasné schválení souboru plného textu pro repozitář by mělo za následek založení nekompletního či nekvalitního záznamu výsledku v repozitáři, což není žádoucí.**

# <span id="page-29-1"></span>Schválení přiloženého souboru plného textu pro repozitář

Pokud kontroly proběhly v pořádku, je postup schválení přenosu plného textu (a také vyplněných popisných údajů výsledku) do repozitáře následující:

- 1) U příslušného kontrolovaného souboru klikněte v sekci *Přiložené soubory,* ve sloupci *Akce* na ikonu *Akce* .
- Schválit 2) V kontextové nabídce zobrazené po kliknutí na ikonu *Akce* klikněte na tlačítko *Schválit*
- 3) V zobrazeném textovém poli *Komentář*, viz obrázek níže, vyplňte (VOLITELNĚ) poznámku k provedené akci schválení a klikněte na tlačítko *Schválit .*

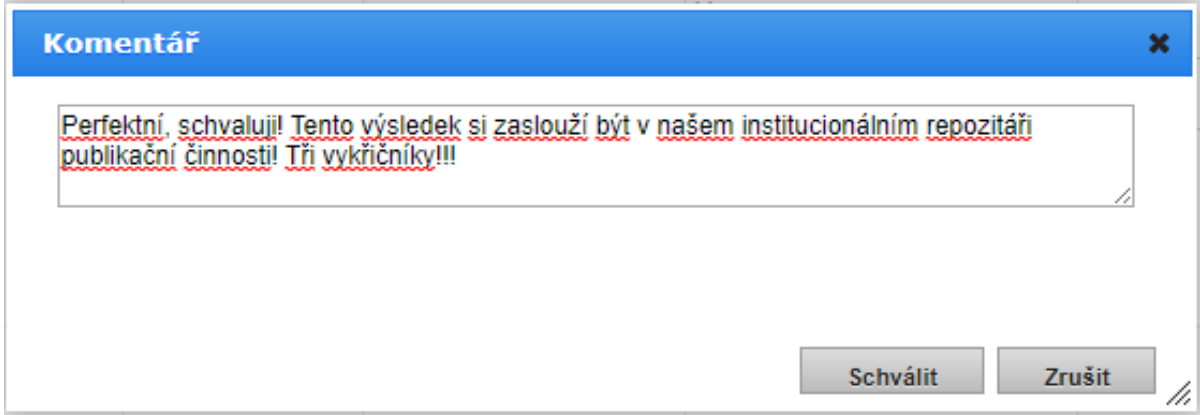

**Obrázek 11:** Modul OBD – Okno pro schválení přenosu souboru plného textu do repozitáře

.

Schválený soubor bude mít nově nastaven stav *ZKONTROLOVÁNO* a bude čekat na automatizovaný přenos do repozitáře. Ve výsledném digitálním objektu budou uvedeny popisné údaje výsledku uložené v záznamu výsledku v modulu OBD k okamžiku, kdy došlo ke schválení výsledku do repozitáře.

Po úspěšném přenosu popisných údajů výsledku a přiloženého a schváleného plného textu bude u dotčeného přiloženého souboru plného textu uveden stav *PŘIJATO*.

# <span id="page-30-0"></span>Zamítnutí přiloženého plného textu pro repozitář

V případě, že kontroly souborových údajů neproběhly u kontrolovaného výsledku v pořádku a byly nalezeny nesrovnalosti či chyby, které nemůže koordinátor open access upravit samostatně nebo v kooperaci s autorem (vi[z Krok 4: Kontrola údajů u přiložených souborů plného textu výsledku\)](#page-21-0), je nutné přenos takového přiloženého souboru plného textu výsledku do repozitáře zamítnout. Postup zamítnutí je následující:

- 1) U příslušného kontrolovaného souboru klikněte v sekci *Přiložené soubory,* ve sloupci *Akce* na ikonu  $\Delta kce$   $\Box$ <sup>2</sup>.
- 2) V kontextové nabídce zobrazené po kliknutí na ikonu *Akce* klikněte na tlačítko *Zamítnout* Zamítnout .
- 3) V zobrazeném textovém poli *Odůvodnění zamítnutí*, vizi obrázek níže, vyplňte (POVINNĚ) poznámku k provedené akci zamítnutí. Do textového pole uveďte důvody, ze kterých k zamítnutí došlo a návodný popis řešení nalezených chyb nebo nesrovnalostí.
- 4) Klikněte na tlačítko *Zamítnout* .

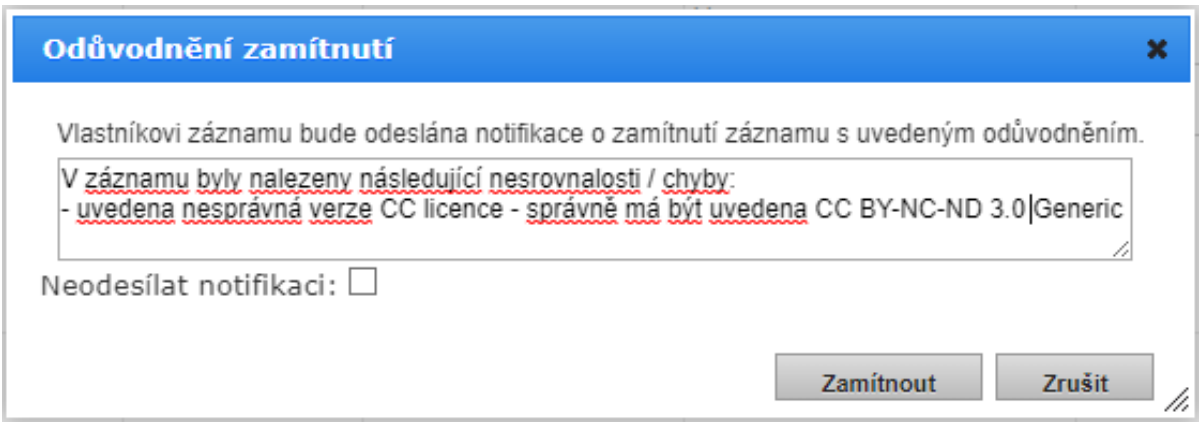

**Obrázek 12:** Modul OBD – Okno pro zamítnutí přenosu souboru plného textu do repozitáře

# <span id="page-31-0"></span>Aktualizace záznamů v repozitáři u dříve přiložených a schválených souborů

Pokud byly do záznamu výsledku již dříve vloženy plné texty určené k uložení a zpřístupnění v repozitáři a byly do repozitáře schváleny, pak po schválení další verze plného textu do repozitáře může dojít ke dvěma scénářům, a to s ohledem na to, zda došlo také ke změně popisných údajů výsledku či nikoliv. Oba dva možné scénáře jsou shrnuty v inforámečcích níže.

# Do záznamu výsledku byl pouze přiložen další plný text a nedošlo k úpravě popisných údajů

**Po schválení tohoto nově přiloženého plného textu výsledku**:

- V modulu OBD IS Věda:
	- o bude u nově přiloženého souboru plného textu výsledku nastaven stav *ZKONTROLOVÁNO*,
		- **Po úspěšném přenosu do repozitáře** bude stav tohoto souboru nastaven na hodnotu *PŘIJATO.*

Λ

- **V případě neúspěšného přenosu do repozitáře** bude stav tohoto souboru nastaven na hodnotu *CHYBA*.
- V repozitáři:
	- o dojde k vytvoření nového záznamu výsledku v repozitáři, který bude obsahovat:
		- popisné údaje vyplněné v záznamu výsledku v momentu schválení nového přiloženého plného textu pro přenos do repozitáře,
		- nově přiložený a schválený plný text.
	- o Popisné údaje v záznamech dříve schválených souborů nebudou v repozitáři nijak aktualizovány.

# **Po zamítnutí tohoto nově přiloženého plného textu výsledku**:

- Systém IS Věda:
	- o zašle vlastníkovi záznamu notifikaci s informací o možnosti případné nesrovnalosti řešit úpravou chybných nebo chybějících souborových údajů či přiložením nového souboru plného textu,
- V modulu OBD IS Věda:
	- o nově vložený a zamítnutý soubor bude mít nastaven stav s hodnotou *ZAMÍTNUTO,*
	- o nově vložený a zamítnutý soubor ani popisné údaje nebudou do repozitáře přeneseny.
- V repozitáři:
	- o Záznam výsledku v repozitáři pro tento zamítnutý soubor nebude vytvořen.
	- o Popisné údaje v záznamech dříve schválených souborů, ani soubory samotné nebudou v repozitáři nijak aktualizovány.

# Do záznamu výsledku byl přiložen další plný text a došlo k úpravě popisných údajů

**Po schválení tohoto nově přiloženého plného textu výsledku:**

- V modulu OBD IS Věda:
	- o soubory, jejichž záznamů v repozitáři se bude týkat aktualizace popisných údajů, budou mít dočasně nastaven stav *PŘIPRAVENO K AKTUALIZACI*, který po úspěšném přenosu aktualizací do repozitáře bude nahrazen stavem *PŘIJATO,*
		- **Výjimka**: v případě úpravy ISBN nebo ISBN v popisných údajích výsledku budou soubory znovu nastaveny do stavu *KE KONTROLE*, důvodem je změna zdroje (monografie nebo periodika) a tedy potenciálně také změna licenčních podmínek dříve vložených souborů plných textů. Po opětovné kontrole souborů v tomto stavu ze strany koordinátora Open Access bude stav *KE KONTROLE* nahrazen stavem *PŘIPRAVENO K AKTUALIZACI*.

Λ

- V repozitáři:
	- o proběhne aktualizace popisných údajů a popisné údaje budou v těchto záznamech nahrazeny jejich aktualizovanou verzí,
	- o bude vytvořen nový záznam výsledku, který bude obsahovat:
		- aktualizované popisné údaje (tedy údaje odpovídající jejich podobě v záznamu výsledku v momentu schválení nového přiloženého plného textu),
		- nově přiložený a schválený plný text.

# **Po zamítnutí tohoto nově přiložené plného textu výsledku:**

- Systém IS Věda:
	- o zašle vlastníkovi záznamu notifikaci s informací o možnosti případné nesrovnalosti řešit úpravou chybných nebo chybějících souborových údajů či přiložením nového souboru plného textu,
- V modulu OBD IS Věda:
	- o nově vložený a zamítnutý soubor bude mít nastaven stav s hodnotou *ZAMÍTNUTO,*
	- $\circ$  nově vložený a zamítnutý soubor ani popisné údaje nebudou do repozitáře přeneseny,
	- o soubory, jejichž záznamů v repozitáři se bude týkat aktualizace údajů, budou mít dočasně nastaven stav *PŘIPRAVENO K AKTUALIZACI*, který po úspěšném přenosu aktualizací do repozitáře bude nahrazen stavem *PŘIJATO*.
		- **Výjimka:** v případě úpravy ISBN nebo ISSN v popisných údajích výsledku budou soubory znovu nastaveny do stavu *KE KONTROLE*, důvodem je změna zdroje (monografie nebo periodika) a tedy potenciálně také změna licenčních podmínek dříve vložených souborů plných textů. Po opětovné kontrole souborů v tomto stavu ze strany koordinátora Open Access bude stav *KE KONTROLE* nahrazen stavem *PŘIPRAVENO K AKTUALIZACI*.
- V repozitáři:
	- o Záznam výsledku v repozitáři pro tento zamítnutý soubor nebude vytvořen.
	- o Ve všech záznamech dříve schválených souborů v repozitáři**:** 
		- proběhne aktualizace popisných údajů a popisné údaje budou v těchto záznamech nahrazeny jejich aktualizovanou verzí.

# <span id="page-33-0"></span>Zobrazení záznamů výsledku v repozitáři a odkazování na výsledek v repozitáři

# Zobrazení záznamů výsledku

Schválený a úspěšně přenesený výsledek bude mít v repozitáři vytvořen samostatný záznam pro každou z verzí přiloženého plného textu se stavem *PŘIJATO*.

Odkazy na záznamy jednotlivých verzí přiloženého plného textu schválených a do repozitáře přenesených výsledků je možné zobrazit několika způsoby, které jsou popsány v inforámečku níže.

Λ

# Zobrazení záznamů výsledků v repozitáři

**Z detailu záznamu o výsledku v modulu OBD IS Věda**

Na detailu záznamu v modulu OBD IS Věda je v sekci *Přiložené soubory* u každého souboru plného textu ve stavu *PŘIJATO* zobrazeno tlačítko Záznam v repozitáři

Po kliknutí na toto tlačítko se otevře nová záložka nebo okno webového prohlížeče a zobrazí se webová stránka záznamu výsledku v repozitáři.

#### **Ze seznamu záznamů v** *Seznamu nalezených záznamů*

V Seznamu nalezených záznamů je možné kliknout na tlačítko **Soubory** 

Po kliknutí na toto tlačítko se otevře nové okno prohlížeče *Editace příloh*, jehož obsahem je pouze sekce *Přiložené soubory* daného záznamu výsledku v modulu OBD IS Věda. Stejně jako v případě uvedeném výše je následně možné u každého souboru plného textu ve stavu *PŘIJATO* kliknout na tlačítko *Záznam v repozitáři* a záznam si tak zobrazit.

Relevantní výsledky v Seznamu nalezených záznamů lze zobrazit kliknutím na počet záznamů se soubory ve stavu *PŘIJATO* v portletu OBD: Soubory ke kontrole, viz také ukázka potrletu na Obrázku 1 v části [Varianta 1: Přímý přístup pomocí portletu OBD: Soubory](#page-9-1) ke kontrole dostupného na [Nástěnce IS Věda](#page-9-1) této metodiky.

# Odkazování na záznam výsledku

Na záznam výsledku v repozitáři je možné odkazovat pomocí trvalého odkazu uvedeného v poli *Trvalý odkaz* záznamu výsledku v repozitáři.

Systém repozitáře využívá pro tvorbu a udržování trvalých odkazů služb[u HANDLE Resolver](http://proxy.handle.net/) a každý z výsledků má přidělen unikátní HANDLE identifikátor, který je součásti trvalého odkazu. Tento identifikátor je výsledku přidělen v okamžiku jeho prvního přenosu do repozitáře a zůstává v platnosti i v případě následných aktualizací záznamu.

Pomocí tohoto trvalého odkazu je tedy možné odkazovat na záznam výsledku v repozitáři i v dalších elektronických dokumentech, webových službách, webových stránkách nebo v bibliografických citacích.

# <span id="page-34-0"></span>Administrace žádosti o přidání souboru, úpravu souboru nebo odstranění souboru

Žádosti o přidání souboru není nutné ze strany autora, uživatele či vlastníka záznamu (ve smyslu definic uvedených v úvodu této metodiky), případně spoluautora výsledku s přístupem do IS Věda podávat.

Autor výsledku, uživatel či vlastník záznamu (viz definice v úvodu metodiky), případně spoluautor výsledku má možnost v nové soubory do záznamu výsledku v modulu OBD IS Věda přidávat přímo, postupem popsaným v [metodice pro uživatele](https://hdl.handle.net/20.500.14178/1860) (viz [https://hdl.handle.net/20.500.14178/1860\)](https://hdl.handle.net/20.500.14178/1860), v části *Přidání, úprava nebo odstranění souboru*.

Žádosti (či požadavky) na úpravu nebo odstranění jsou vždy řešeny v modulu HelpDesk IS Věda.

Žádosti o úpravu nebo odstranění souboru jsou iniciovány ze strany uživatelů, kteří nemají právo na editaci souborů v daném záznamu výsledku, a to pomocí k tomu určených tlačítek u konkrétního souboru v sekci *Přiložené soubory* v záznamu výsledku v modulu OBD IS Věda, jak je patrné z níže uvedeného obrázku.

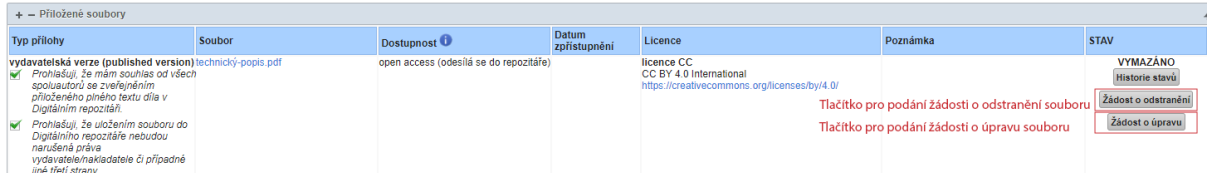

**Obrázek 13:** Modul OBD – Detailní zobrazení záznamu výsledku – Sekce *Přiložené soubory* s ovládacími prvky pro podání *Žádosti o úpravu* nebo *Žádosti o odstranění* souboru a jeho záznamu z repozitáře

**Vaší úlohou, jakožto koordinátora open access, je žádosti o úpravu nebo odstranění souboru administrovat a pomoci uživateli s nahrazením požadovaných souborů, úpravou souborových údajů nebo s odstraněním již uložené souboru (a jeho záznamu) z repozitáře.**

**V případě přiložení nového souboru do záznamu výsledku se tento nový soubor zobrazí v** *portletu OBD: Soubory ke kontrole* (viz také [Krok 2: Výpis výsledků určených ke kontrole\)](#page-9-0) a při jeho kontrole postupujete v souladu s postupy popsanými výše v této metodice, viz [Krok 3: Kontrola povinných](#page-14-0)  [popisných údajů výsledku,](#page-14-0) [Krok 4: Kontrola údajů u přiložených souborů plného textu výsledku](#page-21-0) a Krok [5: Rozhodnutí o schválení či zamítnutí přiloženého souboru plného textu](#page-29-0).

Nedílnou součástí administrace žádosti o úpravu souboru nebo odstranění souboru je:

- komunikace s uživatelem a případně dalšími administrativními pracovníky (např. fakultním koordinátorem evidence výsledků, univerzitním koordinátorem open access),
- kontrola vstupních informací (souboru plného textu výsledku a souborových údajů (viz také [Krok](#page-21-0) 4: Kontrola údajů u přiložených souborů plného textu výsledku),
- kontrola výsledku provedeného vložení, úpravy či odstranění na základě indikace stavu v záznamu výsledku v sekci *Přiložené soubory* úspěšného přidání nebo úpravy souboru, viz výpis možných stavů souborů v inforámečku *Záznamy se soubory v jiných stavech než KE KONTROLE* v část[i Krok](#page-9-0) 2: [Výpis výsledků určených ke kontrole](#page-9-0) této metodiky.

Obecné informace o tom, jak zobrazit žádosti určené k řešení a jak interagovat s formulářem žádosti uvádíme níže. Dodatečné a podrobnější informace jsou k dispozici v [uživatelské příručce IS Věda.](https://is.cuni.cz/veda/portal/cpd/documents) Níže také shrnujeme doporučené postupy řešení jednotlivých typů žádostí.

# Jak zobrazit žádosti přiřazené koordinátorovi open access

Veškeré žádosti v modulu HelpDesk IS Věda směřované Vám, jakožto koordinátorovi open access, se zobrazují po přihlášení do IS Věda na úvodní stránce (*Nástěnka*). Pro tyto účely je na *Nástěnce* IS Věda připraven tzv. *portlet HelpDesk: Dotazy uživatelů přiřazené mi k řešení*.

Nově založené žádosti se v rámci tohoto *portletu* zobrazují na záložce *MÁM ŘEŠIT*. Kliknutím na odkaz uvedený u příslušné žádosti ve sloupci *Číslo* nebo *Shrnutí* si zobrazíte detail tohoto požadavku, obsahující informace dříve vyplněné uživatelem a ovládací prvky (tlačítka) umožňující interakci s tímto požadavkem, například komentování, předávání požadavku jinému řešiteli nebo uzavření požadavku.

*Portlet HelpDesk: Dotazy uživatelů přiřazené mi k řešení* obsahuje celkem tři záložky: *MÁM ŘEŠIT*, *Čekám* a *Přihlížím*.

Veškeré agendy spojené s modulem Helpdesk je možné, kromě příslušných *portletů*, řešit také přímo v tomto samostatném modulu. **Modul Helpdesk** je dostupný z *Nástěnky* IS Věda **po kliknutí** na **položku horní systémové nabídky HelpDesk**.

Dodatečné informace k jednotlivým záložkám *portletu HelpDesk: Dotazy uživatelů přiřazené mi k řešení* jsou uvedeny v následujících inforámečcích.

# Struktura, obsah a možnosti interakce s formulářem žádosti v modulu HelpDesk – záložka *MÁM ŘEŠIT*

Obsahuje záznamy žádostí, u kterých jejich tvůrce (uživatel) očekává Vaši interakci. Modul HelpDesk funguje na principu předávání odpovědnosti za požadavek. Po založení žádosti je tedy odpovědnost za jeho další řešení na Vaší straně.

Řešení žádosti může obnášet:

- oznámení uživateli, že na řešení pracujete tlačítko *Zahájit řešení,*
- úpravu textu žádosti tlačítko *Upravit*,
- zamítnutí žádosti tlačítko *Zamítnout*,
- vyřešení (uzavření) žádosti tlačítko *Vyřešit*,
- požádání o doplnění informací k žádosti tlačítko *Požádat o doplnění*,
- předání žádosti jinému řešiteli tlačítko *Vybrat jiného řešitele*,
- předání žádosti nadřízeném správci (uživateli s vyšším oprávněním, než je to Vaše) tlačítko *Předat vyššímu správci*,
- připojení žádosti k jinému, již řešenému požadavku tlačítko *Připojit k již řešenému*.

# Struktura, obsah a možnosti interakce s formulářem žádosti v modulu HelpDesk – záložka *Čekám*

Obsahuje záznamy žádostí, u kterých byl tvůrce žádosti (uživatel) vyzván k doplnění dodatečných/chybějících informací nutných pro její další zpracování a dosud na výzvu nereagoval.

Žádost o doplnění vygeneruje v detailu žádosti nový komentář. V okamžiku, kdy uživatel na tento komentář odpoví (vloží svůj *nový komentář*), bude žádost znovu přesunuta do záložky *MÁM ŘEŠIT*  a u upravené žádosti bude její změna indikována.

V záložce *Čekám* už se žádost znovu nezobrazí, alespoň do doby, než bude z Vaší strany opět vyžádáno nějaké její další doplnění.

Struktura, obsah a možnosti interakce s formulářem žádosti v modulu HelpDesk – záložka *Přihlížím*

Obsahuje záznamy žádostí, u kterých jste přiřazeni v roli přihlížejícího, tedy pasivního účastníka řešení žádosti.

Žádosti, u kterých máte možnost přihlížet jejich řešení, můžete (v zobrazení detailu žádosti) také v případě potřeby:

- převzít k řešení tlačítko *Převzít k řešení*,
- předat jinému řešiteli tlačítko *Vybrat jiného řešitele*,
- připojit k již řešené žádosti tlačítko *Připojit k již řešenému*.
- komentovat

Tato funkcionalita může být vhodná v případě, kdy například vlastník záznamu řeší s fakultním koordinátorem evidence výsledku úpravu povinných popisných údajů. Fakultní koordinátor evidence výsledků se v takovém případě může rozhodnout, že Vás přiřadí k žádosti jako přihlížejícího, abyste věděli, v jakém stavu úprava povinných popisných údajů je.

# Postup v případě chyby v přenosu nebo jiných nejasností

# **Pokud se u přidaného (a vámi zkontrolovaného), upraveného či odstraněného souboru zobrazí stav** *CHYBA***:**

- kontaktujte univerzitního koordinátora open access a oddělení repozitářů ÚK UK (viz [důležité](#page-6-0)  [kontakty a informace\)](#page-6-0)
- pomocí veřejného komentáře v detailním zobrazení žádosti dejte vědět uživateli o problému,
- do vyřešení problému neuzavírejte žádost o přidání souboru.

# **Pokud máte nejasnosti ohledně souborových údajů zaslaných uživatelem:**

- nejasnosti řešte přímo s uživatelem prostřednictvím veřejných komentářů v detailním zobrazení žádosti,
- pokud se nedaří nejasnosti s uživatelem vyřešit, kontaktujte univerzitního koordinátora open access (prostřednictvím *Žádosti o konzultaci* v detailním zobrazení žádosti, telefonicky nebo emailem, vi[z důležité kontakty a informace\)](#page-6-0) a přidejte jej jako *přihlížejícího* k řešené žádosti.

# **Pokud máte nejasnosti týkající se kontroly přiloženého souboru plného textu nebo jeho souborových údajů:**

• kontaktujte univerzitního koordinátora open access (prostřednictvím *Žádosti o konzultaci* v detailním zobrazení žádosti, telefonicky nebo e-mailem, viz [důležité kontakty a informace\)](#page-6-0).

# <span id="page-38-0"></span>Administrace žádosti o úpravu souboru

Žádost o úpravu přiloženého souboru je mechanismus, který ve formuláři záznamu OBD umožňuje uživateli požádat o nahrazení již přiloženého souboru jiným či o úpravu u něj uvedených souborových údajů.

Žádost o úpravu souboru může uživatel podat v okamžiku, kdy uloží celý záznam výsledku v modulu OBD IS Věda do stavu, který jim již neumožňuje jeho samostatnou editaci (jedná se o stav záznamu *KE KONTROLE* a vyšší), případně v okamžiku, kdy je soubor v jinak editovatelném záznamu uložen ve stavu *ZKONTROLOVÁNO*, *PŘIJATO* nebo *CHYBA*.

# <span id="page-38-1"></span>Administrace v případě, kdy je možná editace záznamu ze strany uživatele

# *Soubor není ve stavu PŘIJATO, CHYBA nebo ZKONTROLOVÁNO*

V případě, že je záznam výsledku (jako celek) uložen ve stavu *ROZPRACOVANÝ, ULOŽENÝ nebo VRÁCENÝ* a soubor je uložen v jiném stavu, než *ZKONTROLOVÁNO*, *PŘIJATO* A *CHYBA*, může vlastník záznamu přiložené soubory a jejich souborové údaje upravovat samostatně a žádost o úpravu souboru není nutné z jeho strany podávat. Takto upravený soubor bude mít po nahrazení a opětovném uložení záznamu nastaven stav *KE KONTROLE* a vaší úlohou je jej schválit či zamítnout pro přenos do repozitáře postupy popsanými v částech [Krok 3: Kontrola povinných popisných údajů výsledku,](#page-14-0) Krok 4: Kontrola [údajů u přiložených souborů plného textu výsledku](#page-21-0) a Krok [5: Rozhodnutí o schválení či zamítnutí](#page-29-0)  [přiloženého souboru plného textu](#page-29-0) této metodiky.

# *Soubor je ve stavu PŘIJATO, CHYBA nebo ZKONTROLOVÁNO*

V tomto případě uživatel postupuje způsobem popsaným v části [Stručný popis založení žádosti](#page-39-2) této metodiky. Administraci takovéto žádosti pak provádíte postupem popsaným v části [Postup řešení](#page-40-0)  [žádosti o úpravu souboru](#page-40-0) této metodiky.

# <span id="page-39-0"></span>Administrace v případě, kdy není možná editace záznamu ze strany uživatele

V tomto případě uživatel postupuje způsobem popsaným v části [Stručný popis založení žádosti](#page-39-2) této metodiky. Administraci takovéto žádosti pak provádíte postupem popsaným v části Postup řešení [žádosti o úpravu souboru](#page-40-0) této metodiky.

# <span id="page-39-2"></span><span id="page-39-1"></span>Stručný popis založení žádosti

Uživatel zakládá žádost o úpravu souboru kliknutím na tlačítko *Žádost o úpravu* ( <sup>| Žádost o úpravu | u</sup> příslušného souboru v sekci *Přiložené soubory* detailního zobrazení záznamu v modulu OBD IS Věda.

Použitím tohoto tlačítka dojde k založení nové žádosti v modulu Helpdesk IS Věda. Uživatel v zobrazeném formuláři vyplní následující informace:

- podstatu žádosti (nahrazení souboru/úprava souborových údajů) a její odůvodnění
- požadované změny:
	- o v případě nahrazení souboru:
		- nahraje soubor plného textu, který má nahradit soubor dříve vložený
	- o v případě úpravy souborových údajů:
		- uvede požadované změny ve formátu *Název souborového údaje*: *Nová hodnota* (např.: Dostupnost: Open Access)

V rámci jedné žádosti je samozřejmě možné požadovat výměnu souboru i úpravu souborových údajů zároveň.

Po odeslání vyplněného formuláře bude založen nový požadavek v modulu HelpDesk IS Věda, jehož příjemcem budete Vy, koordinátor open access.

# <span id="page-40-0"></span>Postup řešení žádosti o úpravu souboru

Obecný postup řešení žádosti o úpravu souboru je možné shrnout do následujících bodů:

- 1) Dejte uživateli vědět, že jeho žádost řešíte:
	- a) zobrazte si detail příslušné žádosti (kliknutím na název příslušné žádosti, viz Obrázek 14),
	- b) klikněte na tlačítko *Zahájit řešení* (viz Obrázek 15).
- 2) Ověřte si, zda máte pro úpravu souboru potřebné informace (viz Obrázek 15), zejména:
	- a) nový soubor plného textu, kterým nahradíte soubor stávající (pokud je předmětem úpravy změna souboru, nikoliv pouze souborových údajů) - soubor je možné stáhnout v původním textu žádosti na záložce *Veřejné komentáře* v sekci *Přiložený soubor* (viz Obrázek 15),
	- b) nové souborové údaje platné pro nový soubor plného textu, pokud výměna souboru jejich změnu vyžaduje (mj. nahrazení souboru plného textu jeho novou verzí, tj. například nahrazení souboru vydavatelské verze plného textu výsledku za soubor ve verzi preprintu, případné změny v typu licence, změny v nastavení dostupnosti).
- 3) Zkontrolujte nový soubor plného textu a uživatelem dodané nové souborové údaje (viz Obrázek 15), uživatele si můžete vyžádat prostřednictvím tlačítka *Požádat o doplnění* v detailním zobrazení žádosti.
- 4) Klikněte na odkaz *Přejít na správu souborů publikace* (viz Obrázek 15). Soubor, kterého se žádost o úpravu týká, bude graficky zvýrazněn (zelená barva pozadí řádku se souborem a souborovými údaji, viz Obrázek 16).
- 5) Vyplňte/upravte souborové údaje na zvýrazněném řádku (viz Obrázek 16).
- 6) Klikněte na ikonu *Nahradit soubor* (  $\neq$ ). Zobrazí se prostor, do kterého můžete přetáhnout dříve stažený nový soubor z požadavku o úpravu, případně můžete kliknutím na tento prostor zobrazit systémový dialog pro výběr souboru z umístění na Vašem počítači (viz Obrázek 17).
- 7) V systémové dialogu vyberete stažený nový soubor z umístění, do kterého jste si jej uložili v bodu 2.a.) a klikněte na tlačítko *Otevřít* nebo ekvivalentní. Původní soubor bude nahrazen vybraným souborem.
- 8) Klikněte na tlačítko *Uložit* ( <sup>Uložit</sup> ) v levé spodní části formuláře pro editaci přiložených souborů.

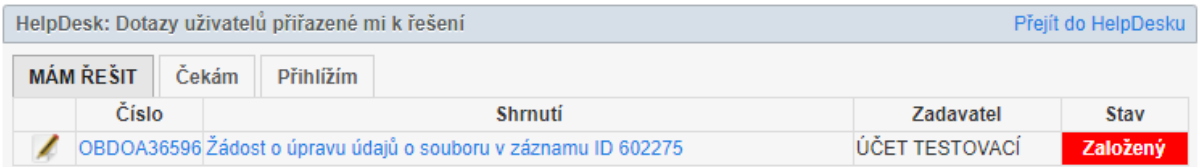

**Obrázek 14:** Modul OBD – *Nástěnka* - Portlet *HelpDesk: Dotazy uživatelů přiřazené mi k řešení* s ukázkou založené žádosti o úpravu souboru, respektive úpravu souborových údajů

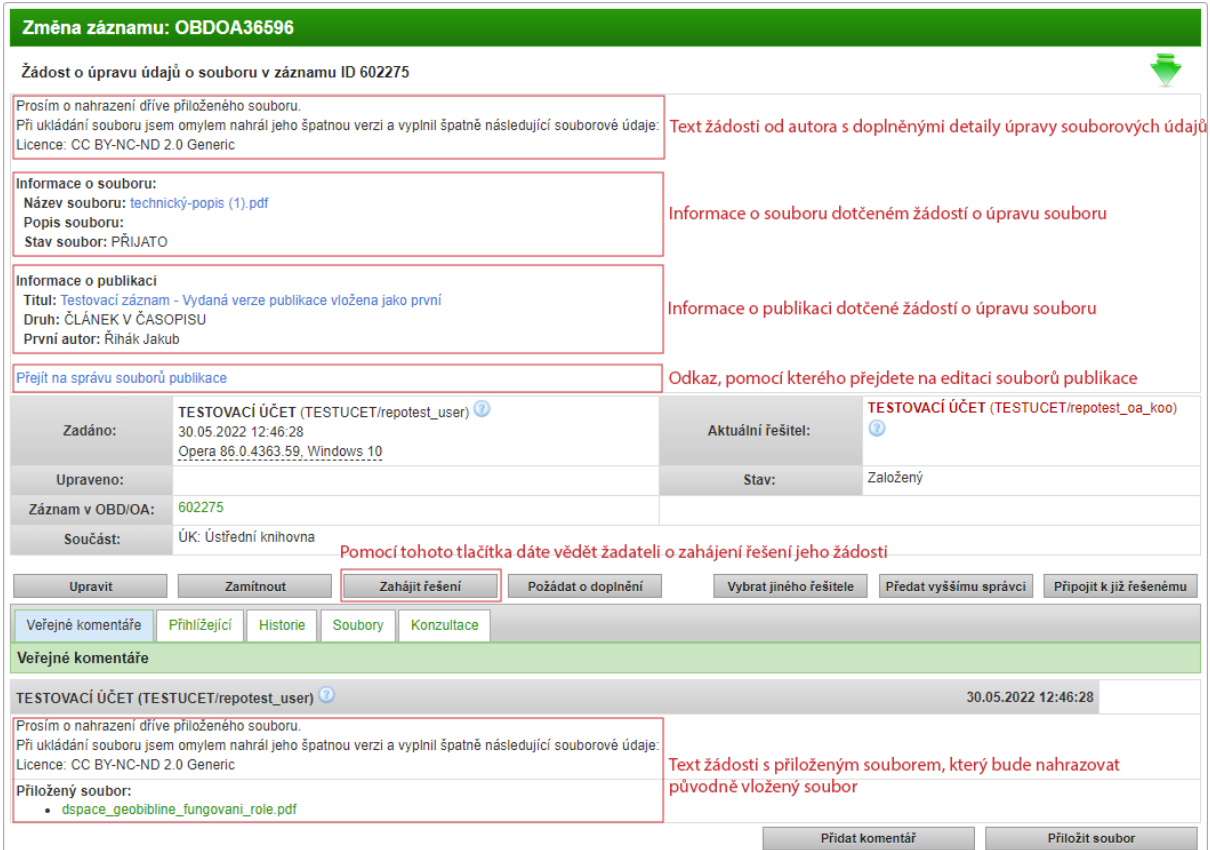

**Obrázek 15:** Modul Helpdesk – Ukázka detailního zobrazení žádosti o úpravu souboru s jednotlivými ovládacími prvky a ukázkou doplněných informací o požadovaných úpravách souboru včetně přiloženého nového souboru

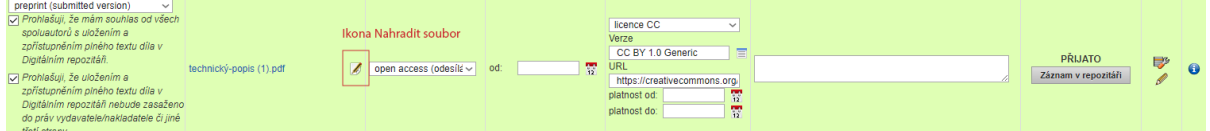

**Obrázek 16:** Modul OBD – Okno editace souborů a souborových údajů s vyznačeným umístěním ikony *Nahrazení souboru* 

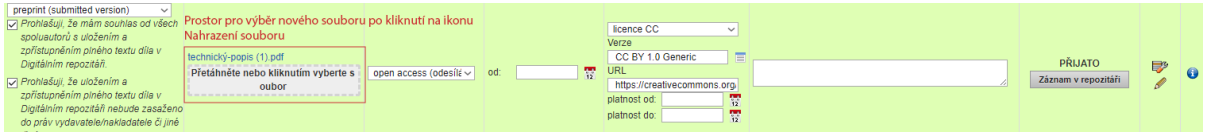

**Obrázek 17:** Modul OBD – Okno editace souborů a souborových údajů s vyznačeným prostorem pro nahrávání nového souboru po kliknutí na ikonu *Nahrazení souboru*

Po uložení provedených změn v souborových údajích, respektive po nahrazení původního souboru plného textu novým, bude soubor v záznamu automaticky označen stavem *PŘIPRAVENO K AKTUALIZACI* a záznam výsledku bude zařazen do fronty pro přenos do repozitáře. Po úspěšném přenosu do repozitáře bude soubor označen stavem *PŘIJATO*.

Po aktualizaci souboru nebo souborových údajů v repozitáři (po označení souboru stavem *PŘIJATO* dejte uživateli vědět, že jeho žádost byla vyřešena. Toho docílíte pomocí tlačítka *Vyřešit*

Vyřešit v bohodním zobrazení žádosti.

# Postup v případě chyby v přenosu nebo jiných nejasností

# **Pokud se u změněného souboru zobrazí stav** *CHYBA***:**

kontaktujte univerzitního koordinátora open access a oddělení repozitářů ÚK UK, viz důležité [kontakty a informace](#page-6-0)

Λ

- pomocí veřejného komentáře v detailním zobrazení žádosti dejte vědět uživateli o problému,
- do vyřešení problému neuzavírejte žádost o úpravu souboru.

# **Pokud máte nejasnosti ohledně souborových údajů zaslaných uživatelem:**

- nejasnosti řešte přímo s uživatelem prostřednictvím veřejných komentářů v detailním zobrazení žádosti,
- pokud se nedaří nejasnosti s uživatelem vyřešit, kontaktujte univerzitního koordinátora open access (prostřednictvím *Žádosti o konzultaci* v detailním zobrazení žádosti, telefonicky nebo emailem, viz [důležité kontakty a informace\)](#page-6-0) a přidejte jej jako *přihlížejícího* k řešené žádosti.

# **Pokud máte nejasnosti týkající se kontroly přiloženého souboru plného textu nebo jeho souborových údajů:**

• kontaktujte univerzitního koordinátora open access (prostřednictvím *Žádosti o konzultaci* v detailním zobrazení žádosti, telefonicky nebo e-mailem, viz [důležité kontakty a informace\)](#page-6-0).

# <span id="page-43-0"></span>Administrace žádosti o odstranění souboru

Žádost o odstranění přiloženého souboru je mechanismus, který ve formuláři záznamu OBD umožňuje uživateli požádat o odstranění již přiloženého souboru plného textu, který:

- se nachází v záznamu, kterého není uživateli umožněna editace (stav záznamu je vyšší než *ROZPRACOVANÝ*, *ULOŽENÝ* nebo *VRÁCENÝ*)
- se nachází v záznamu, který je možné uživatelem editovat (stav záznamu je *ROZPRACOVANÝ*, *ULOŽENÝ* nebo *VRÁCENÝ*), ale daný soubor byl:
	- úspěšně přenesen do repozitáře (stav souboru *PŘIJATO*), nebo
	- zařazen do fronty pro přenos do repozitáře, ale přenos se nezdařil (stav souboru *CHYBA*), nebo
	- již zkontrolován ze strany koordinátora open access (stav *ZKONTROLOVÁNO*)

V ostatních případech může uživatel vymazat soubor samostatně.

Odstraněný soubor již přenesený do repozitáře (stav souboru *PŘIJATO*) bude po schválení z Vaší strany, viz postup popsaný níže v části [Postup řešení žádosti o odstranění souboru,](#page-46-0) odstraněn z repozitáře, včetně příslušného záznamu obsahujícího popisné údaje výsledku.

# Vliv odstranění souboru na další záznamy stejného výsledku v repozitáři

Každá verze plného textu (rukopis, preprint atd.) je ve formuláři výsledku v modulu OBD reprezentována samostatným přiloženým souborem. Každá verze plného textu má následně v repozitáři vytvořen svůj samostatný záznam obsahující popisné údaje výsledku.

Po schválení odstranění jedné z verzí plného textu (reprezentované konkrétním souborem) tedy dojde pouze k odstranění k němu příslušnému záznamu v repozitáři. Záznamy obsahující soubory ostatních verzí plného textu tedy nebudou výmazem dotčeny.

V praxi to znamená, že pokud uživatel chce z repozitáře odstranit všechny záznamy svého výsledku, musí požádat o odstranění všech přiložených souborů přijatých do repozitáře (se stavem souboru *PŘIJATO*).

# <span id="page-44-0"></span>Administrace v případě, kdy je možná editace záznamu ze strany uživatele

#### *Soubor není ve stavu PŘIJATO, CHYBA nebo ZKONTROLOVÁNO*

V tomto případě uživatel může odstranit soubor samostatně, protože ještě nedošlo k jeho kontrole z vaší strany, ani k jeho přenosu do repozitáře. Uživatel v tomto případě odstraní soubor postupem popsaným v [metodice pro uživatele](https://hdl.handle.net/20.500.14178/1860) (viz také [https://hdl.handle.net/20.500.14178/1860\)](https://hdl.handle.net/20.500.14178/1860), v části "*Odstranění souboru v případě, kdy je možná editace záznamu* - *Soubor není ve stavu PŘIJATO, CHYBA nebo ZKONTROLOVÁNO*."

Z vaší strany není nutná žádná administrace, žádost o odstranění souboru tímto nebude vůbec založena.

#### *Soubor je ve stavu PŘIJATO, CHYBA nebo ZKONTROLOVÁNO*

Uživatel v tomto případě provádí kroky popsané v části [Stručný popis založení](#page-44-2) žádosti této metodiky. Výsledkem tohoto postupu je založení žádosti o odstranění souboru v modulu Helpdesk IS Věda, kterou následně administrujete postupem popsaným v části [Postup řešení žádosti](#page-46-0) o odstranění [souboru](#page-46-0) této metodiky.

#### <span id="page-44-1"></span>Administrace v případě, kdy není možná editace záznamu ze strany uživatele

<span id="page-44-2"></span>Uživatel v tomto případě provádí kroky popsané v části [Stručný popis založení](#page-44-2) žádosti této metodiky. Výsledkem tohoto postupu je založení žádosti o odstranění souboru v modulu Helpdesk IS Věda, kterou následně administrujete postupem popsaným v části [Postup řešení žádosti o odstranění](#page-46-0)  [souboru](#page-46-0) této metodiky.

# <span id="page-45-0"></span>Stručný popis založení žádosti

Uživatel zakládá žádost o odstranění souboru kliknutím na tlačítko *Žádost o odstranění* (  $\left\{$ žádost o odstranění <sub>)</sub> u příslušného souboru v sekci *Přiložené soubory* formuláře výsledku v modulu OBD IS Věda. Použitím tohoto tlačítka dojde k založení nové žádosti v modulu Helpdesk IS Věda.

Uživatel v zobrazeném formuláři vyplní následující informace:

• podstatu žádosti (odstranění souboru) a její odůvodnění

Po odeslání vyplněného formuláře bude založen nový požadavek v modulu HelpDesk IS Věda, jehož příjemcem budete Vy, koordinátor open access.

# Ilustrační scénář

Celý postup administrace tohoto typu žádosti je možné ilustrovat pomocí následujícího scénáře:

- 1) Záznam výsledku v modulu OBD obsahuje v sekci *Přiložené soubory* dva soubory plného textu:
	- a) **první soubor**: plný text v preprintové verzi
	- b) **druhý soubor**: plný text ve vydavatelské verzi
- 2) Oba dva soubory mají v záznamu výsledku v modulu OBD, sekci *Přiložené soubory*, nastaven stav *PŘIJATO*.
- 3) Repozitář tím pádem obsahuje:
	- a) **první záznam**, ve kterém:
		- i) jsou uloženy popisné údaje výsledku,
		- ii) je uložen **první soubor**.
	- b) **druhý záznam**, ve kterém:
		- i) jsou uloženy popisné údaje výsledku,
		- ii) je uložen **druhý soubor**.

Uživatel požaduje odstranění vydavatelské verze plného textu z repozitáře. Požádá proto o odstranění pomocí tlačítka *Žádost o odstranění* u **druhého souboru** v záznamu výsledku v modulu OBD, sekci *Přiložené soubory*.

# <span id="page-46-0"></span>Postup řešení žádosti o odstranění souboru

Koordinátor open access zaregistruje novou žádost v modulu HelpDesk. Další postup je následující:

- 1) Dejte uživateli vědět, že jeho žádost řešíte:
	- a) zobrazte si detail příslušné žádosti, kliknutím na odkaz příslušné žádosti (viz Obrázek 18)
	- b) klikněte na tlačítko *Zahájit řešení* (viz Obrázek 19).
- 2) Klikněte na odkaz *Přejít na správu souborů publikace* (viz Obrázek 19). Soubor, kterého se žádost o odstranění týká, bude graficky zvýrazněn (viz Obrázek 20, zelená barva pozadí řádku se souborem a souborovými údaji).
- 3) U zvýrazněného souboru ve sloupci *Akce* klikněte na ikonu *Akce* ( ) a v zobrazené nabídce (viz Obrázek 21) klikněte na tlačítko Vymazat (Vymazat).
- 4) Modul OBD se Vás ještě prostřednictvím systémového dialogu dotáže, zda "opravdu chcete soubor označit k vymazání z OBD a repozitáře". Vaši žádost potvrďte tlačítkem *OK*.
- 5) Zobrazí se textové pole *Komentář*. Do něj doplňte důvodu odstranění uvedený uživatelem, případně vepište stručný komentář ve smyslu "Vymazáno na žádost uživatele".

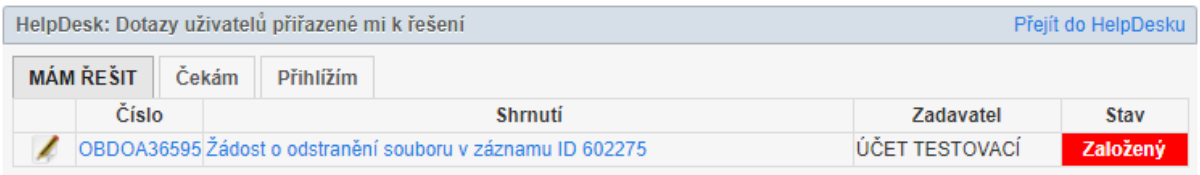

**Obrázek 18:** Modul OBD – Nástěnka - *Portlet HelpDesk: Dotazy uživatelů přiřazené mi k řešení* s ukázkou žádosti o odstranění souboru v záznamu

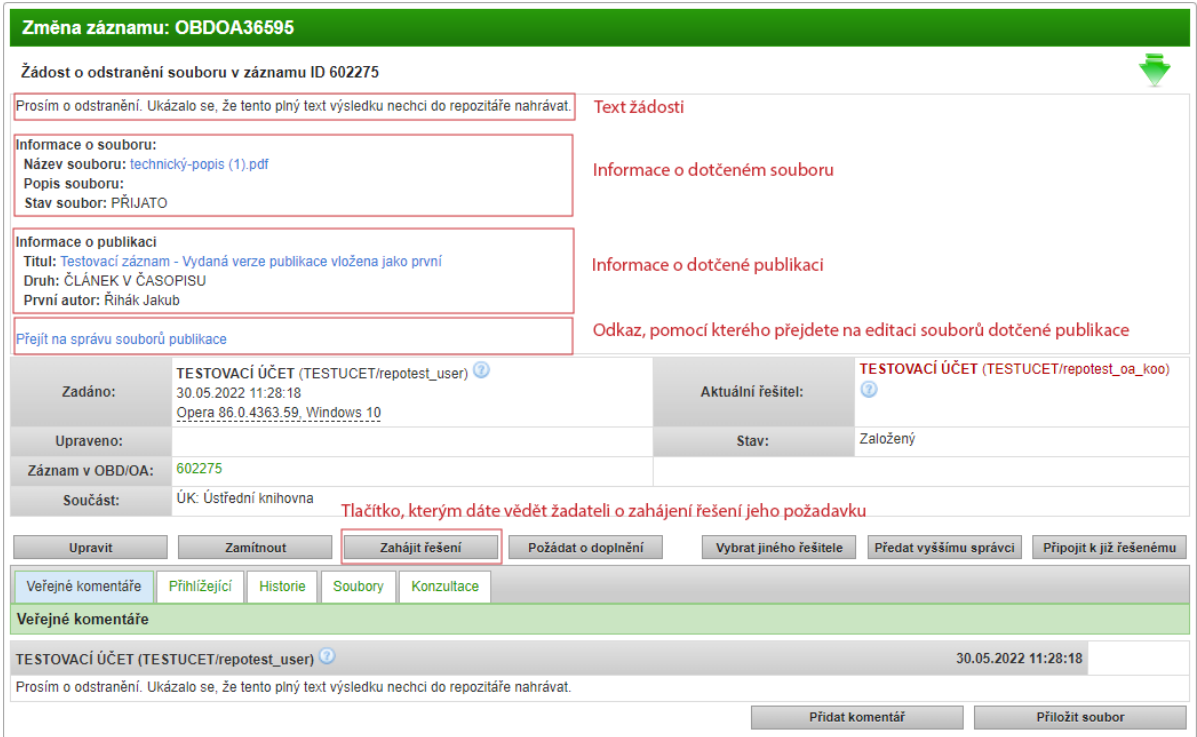

**Obrázek 19:** Modul OBD – Ukázka detailního zobrazení žádosti o odstranění souboru

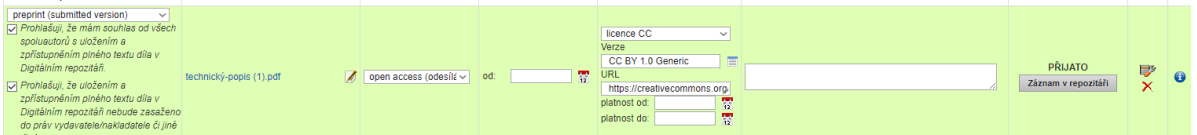

**Obrázek 20:** Modul OBD – Ukázka zobrazení dotčeného souboru ve formuláři pro editaci příloh záznamu po kliknutí na odkaz *Přejít na správu souborů publikace*

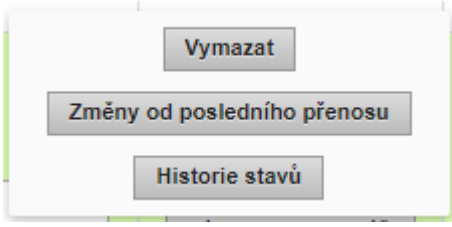

**Obrázek 21:** Modul OBD – Nabídka možností práce se souborem po kliknutí na ikonu *Akce*

Po potvrzení odstranění souboru bude soubor v záznamu automaticky označen stavem *PŘIPRAVENO K VYMAZÁNÍ* a záznam výsledku bude zařazen do fronty pro odstranění z repozitáře.

V repozitáři pak (s ohledem na ilustrační scénář výše):

- dojde k odstranění **druhého záznamu**,
- bude stále přítomen **první záznam**.

V záznamu výsledku v modulu OBD, sekci *Přiložené soubory* pak:

- první soubor bude mít stav *PŘIJATO*
- druhý soubor bude mít stav *VYMAZÁNO*

Po úspěšném vymazání z repozitáře bude soubor označen stavem *VYMAZÁNO*. V tento moment dejte uživateli vědět, že jeho žádost byla vyřešena, a to pomocí tlačítka *Vyřešit* 

( ). Tlačítko *Vyřešit* se v detailním zobrazení požadavku zobrazí v okamžiku, kdy žádost převezmete k řešení kliknutím na tlačítko *Zahájit řešení* (viz Obrázek 21 výše).

Λ

# Postup v případě chyby při odstraňování nebo nejasností

**Pokud se u souboru označeného pro vymazání z repozitáře zobrazí stav** *CHYBA***:**

- kontaktujte univerzitního koordinátora open access a oddělení repozitářů ÚK UK, viz důležité [kontakty a informace,](#page-6-0)
- pomocí veřejného komentáře v detailním zobrazení žádosti dejte vědět uživateli o problému,
- do vyřešení problému neuzavírejte žádost o úpravu souboru.

#### **Pokud máte nejasnosti ohledně toho, zda můžete soubor vymazat:**

• odstranění souboru z repozitáře proveďte, uložení a zpřístupnění výsledku v repozitáři je pro zaměstnance UK dobrovolné.